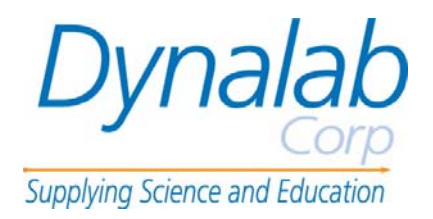

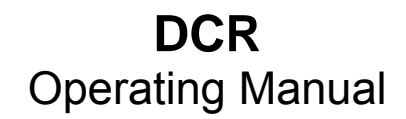

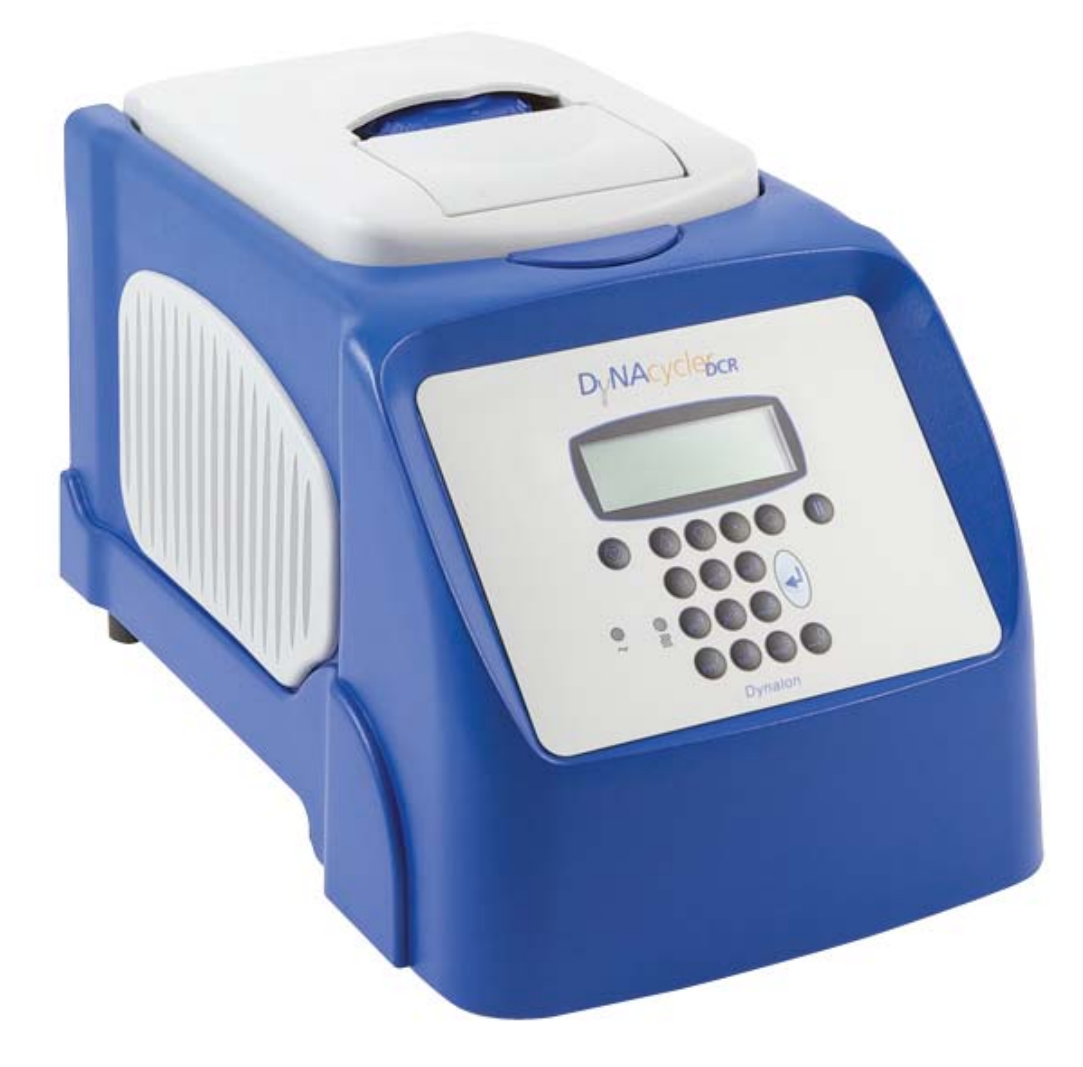

**Dynalab Corp., Inc. September 2012**

# **Contents**

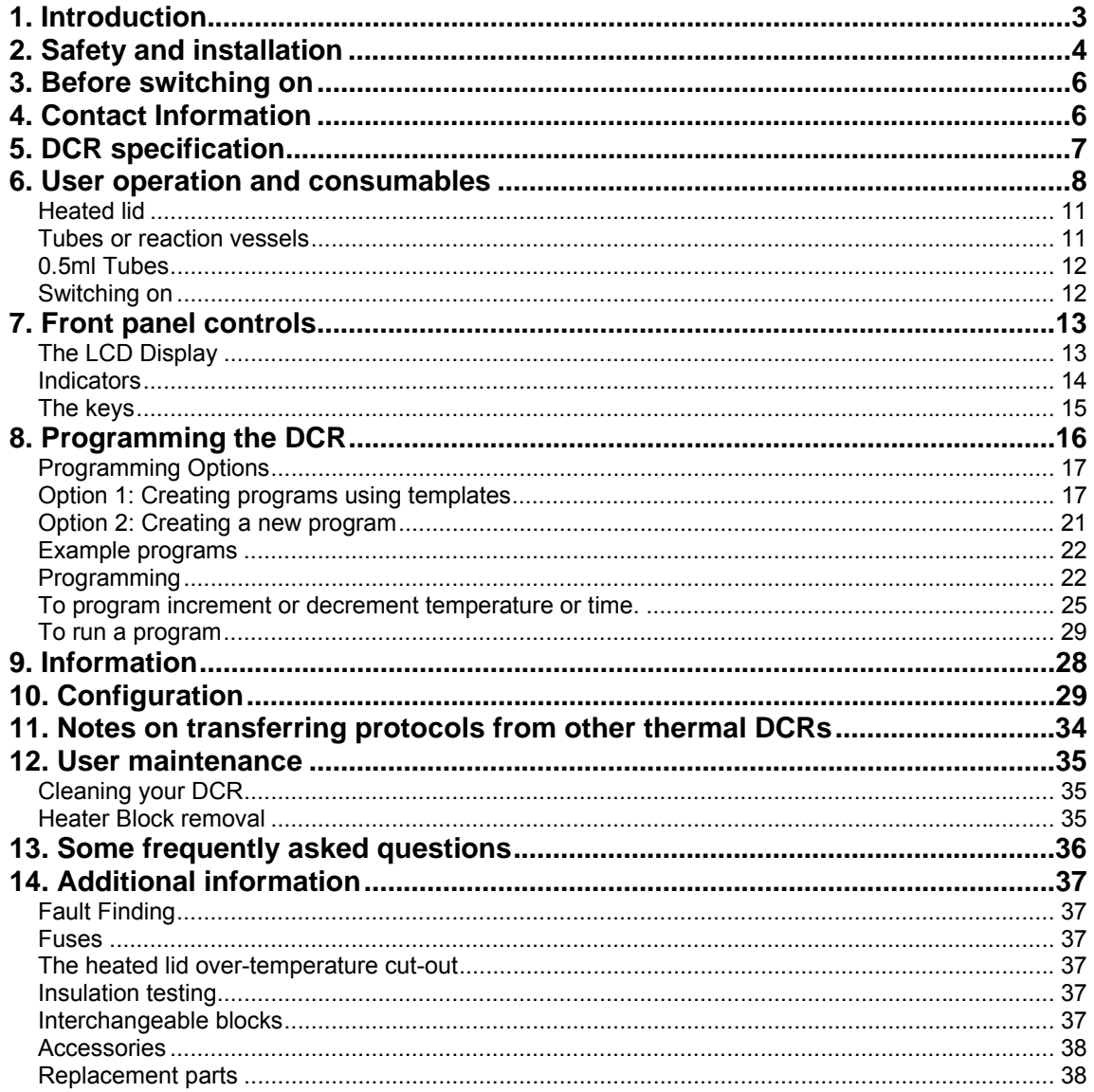

# **1. Introduction**

The DCR provides the researcher with the means of accurately controlling the temperature profile of samples. It has many applications, including DNA amplification<sup>1</sup> and sequencing. The DCR can cycle samples between 4°C and 99°C.

The DCR is programmed by means of an integral keypad and LCD display. A program, which can be recalled from memory, consists of:

- a series of specified temperatures in °C
- the times for which each specified temperature will be held (Hold Times)
- the desired heating or cooling rates, in °C/sec, between each specified temperature
- optional instructions as to whether the times and/or the temperatures are to increase or decrease when a cycle is repeated.

The memory can store up to 37 programs.

Before using the DCR make sure you have read this manual carefully. If there is any doubt relating to the proper use of this equipment, the staff at Dynalab Corp. or your suppliers will be happy to assist you.

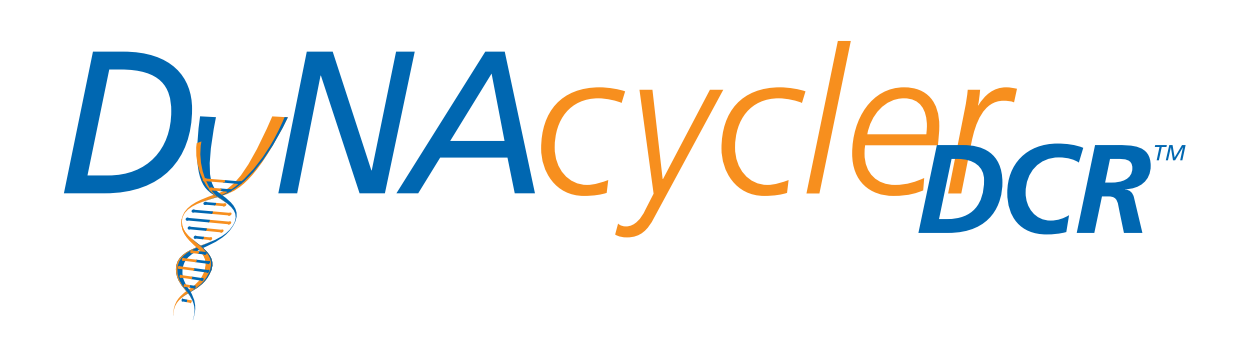

 $\overline{a}$ <sup>1</sup> Aspects of the PCR process are claimed in USA Patent Nos. 4,683,195; 4,683,202, and 4,965,188. Use of the DCR in such processes does not convey a licence to practice the processes themselves.

# **2. Safety and installation**

Please read this manual carefully before using the thermal DCR. If the equipment is not used in the manner described in this manual the protection provided by the equipment might be impaired.

All Dynalab Corp. instruments are designed to conform to international safety requirements and are fitted with an over-temperature cut-out. If a safety problem should be encountered then switch off the unit at the mains socket and remove the plug from the electricity supply.

HIGH TEMPERATURES ARE DANGEROUS as they can cause serious burns to operators and ignite combustible material. Users should be aware of the following potential hazards:

USE CARE AND WEAR PROTECTIVE GLOVES TO PROTECT HANDS

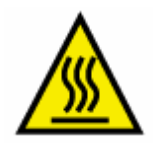

- DO NOT use combustible substances near hot objects
- DO NOT operate the instrument in the vicinity of inflammable liquids or gases
- DO NOT place any liquid directly into the instrument, always use the appropriate plastic consumables

After heating samples, remember that parts of the instrument, namely the lid and block and any associated accessories may be very hot.

When unpacking please ensure that the following have been removed from the packaging:

- DynaCycler DCR
- Mains cable
- Decontamination certificate

The user is advised to keep the original packaging in case the instrument ever needs to be returned for service or repair. Dynalab Corp. accepts no responsibility for damage incurred unless the unit is correctly packed and transported in its original packaging.

Please note that the screen of the thermal DCR is easily damaged by sharp objects such as pens, pencils and fingernails. This type of damage will be considered as misuse and invalidate the guarantee for this component.

The instrument should be carried using both hands. Never move or carry the instrument when in use or connected to the mains electricity supply.

- 1. All Dynalab Corp. instruments are supplied with a power cable; this may be integral or plug-in.
- 2. Before connecting the instrument to the mains electricity supply, check the voltage against the rating plate (located on the back of the unit). Ensure that the voltage selector switch (located above the On/Off switch) is set to the appropriate voltage for the local supply. Please note that the unit must be earthed to ensure proper electrical safety. Connect the mains cable to a suitable plug according to the table below.

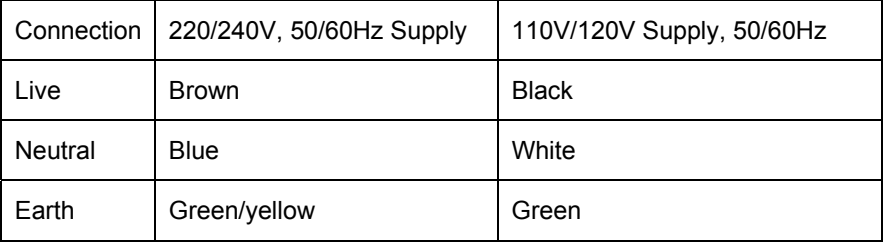

- 3. UK ONLY: The fused plug supplied with the mains cable is fitted with a 10 Amp fuse to protect the instrument and the user.
- 4. Units showing 230V, 50/60Hz on the rating plate also operate between 210 and 260V; units with 120V, 50/60Hz also operate between 100 and 130V and units marked with 100V will operate between 90 and 110V. In all cases the heating rate will degrade by approximately 8% at the extremes of the voltage range.
- 5. Plug the mains cable into the socket on the back of the instrument.
- 6. Place the unit on a suitable flat bench or in a fume cupboard if required, ensuring that the air inlet vents on the underside are free from obstruction. Position the instrument with a minimum distance all round of 200mm from walls or other items and between each unit if multiple units are being used to permit efficient air flow for each instrument.
- 7. Switch on the instrument:
	- I Mains Switch On
	- O Mains Switch Off

#### **Replacement cable**

Should the mains lead need replacement, a cable of  $1mm<sup>2</sup>$  of harmonized code H05VV-F connected to an IEC320 plug should be used. **IF IN DOUBT CONSULT A QUALIFIED ELECTRICIAN.** 

The thermal DCR is designed operate under the following conditions:

- Indoor use
- Ambient temperature range  $+5^{\circ}$ C to  $+40^{\circ}$ C
- Altitude to 2000m
- Relative humidity not exceeding 95%
- Mains supply fluctuations not exceeding 10%
- Over voltage category II IEC 60364-4-443
- Pollution degree 2

Note: The control specifications are quoted at an ambient temperature of  $20^{\circ}$ C. The specification may deteriorate outside an ambient temperature of 10 $\mathrm{^{\circ}C}$  to 30 $\mathrm{^{\circ}C}$ .

The instrument has been tested for radio frequency interference and is certified under EN61326.

The instrument is guaranteed against any defect in material or workmanship for the period specified on the enclosed guarantee card. This period is effective from the date of purchase; within this period all defective parts will be replaced free of charge provided that the defect is not the result of an accident, misuse or negligence. The screen of the thermal DCR can be damaged by sharp objects such as pens, pencils and fingernails. Damage of this sort will be considered misuse and will invalidate the guarantee for this component.

Servicing under this guarantee should be obtained from the supplier of the instrument.

This manual has been prepared for the convenience of Dynalab Corp.'s customers and nothing in this manual shall be taken as a warranty, condition or representation concerning the description, merchantability, fitness for purpose or otherwise of the unit or components.

Notwithstanding the description and specification(s) of the instruments contained in the operator's manual, Dynalab Corp. reserves the right to make such changes as it sees fit to the instruments or to any of the components.

# **3. Before switching on**

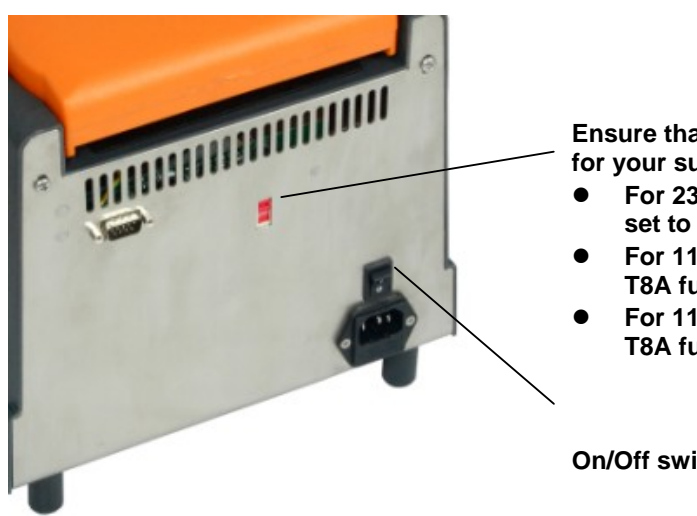

**Ensure that the appropriate fuses are fitted for your supply:** 

- **For 230V set the voltage selector switch set to 230V and fit T6.3A fuses.**
- **For 115V set the switch to 115V and fit T8A fuses.**
- **For 110V the switch will be set to 115V T8A fuses will be fitted.**

**On/Off switch** 

## **4. Contact Information**

For technical, sales or servicing information, contact your local Dynalon dealer or:

#### **Dynalab Corp.,**

175 Humboldt St Rochester, NY 14610 Tel: 585 334 2060 Fax: 585 334 0241

# **5. DCR Specification**

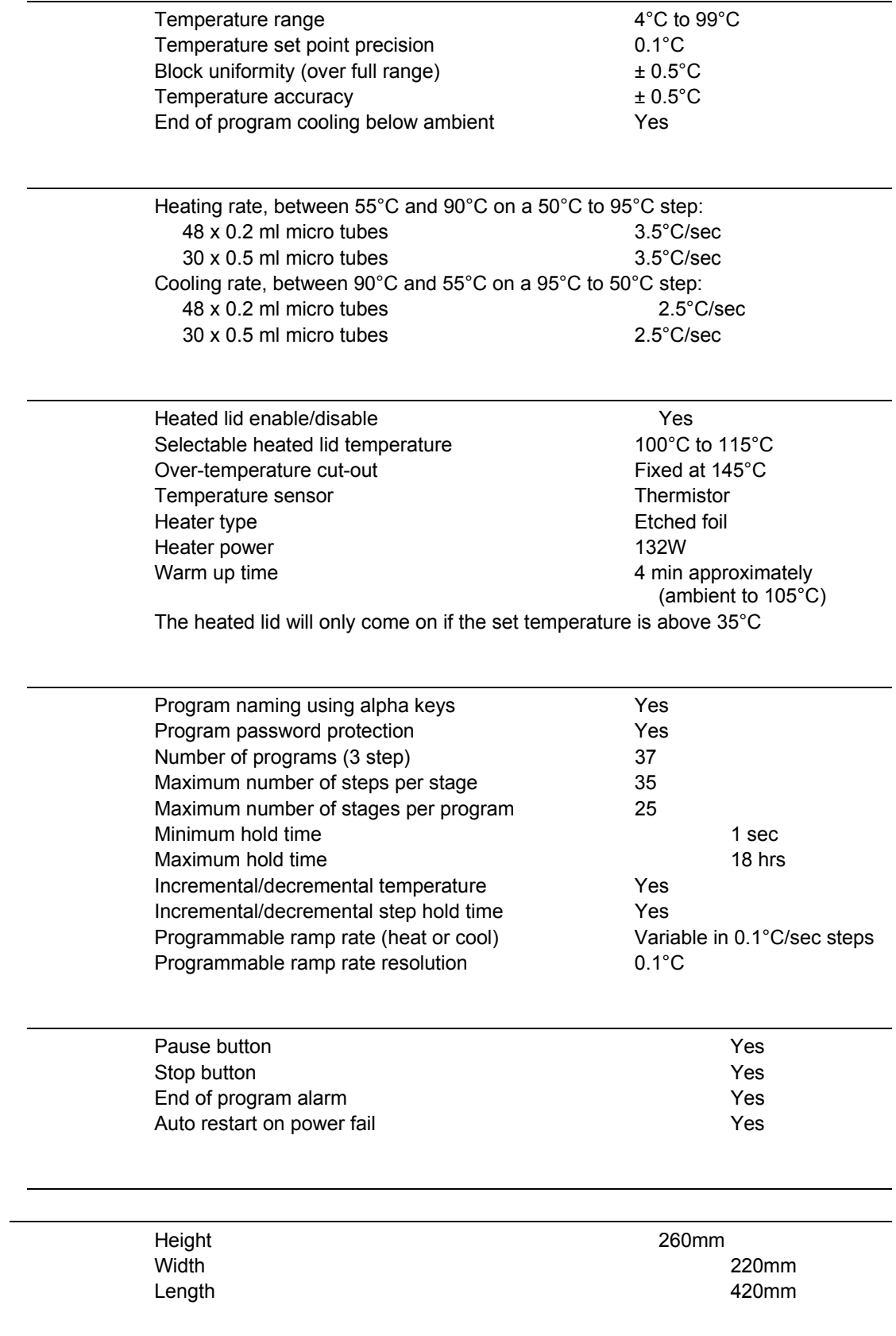

Power consumption 600 and 500 w

The units are voltage selectable by a slide switch. When the unit is set to 115V it will work at any voltage between 110V and 130V. When the unit is set to 230V it will work at any voltage between 198V and 252V.

Units marked 100V will work at any voltage between 90 and 110V.

The performance will vary and will not necessarily meet the above typical specification at the extremes of voltage.

## **6. User operation and consumables**

#### **Heated lid**

To release the heated lid, lift the back of the handle as show and use it to lift the lid. To close the lid, lower the lid onto the block containing the samples and press the handle down to shut. **Do not close the lid without tubes being fitted in the block.** 

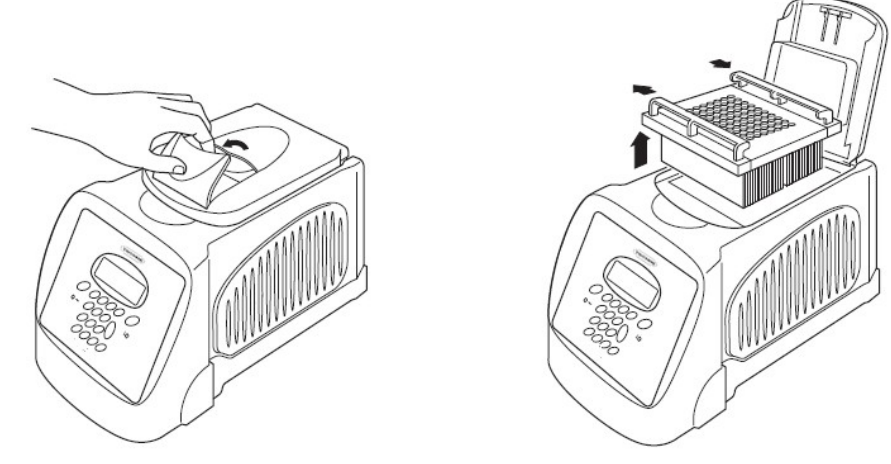

 The heated lid has a rotating knob to adjust the lid pressure on the samples, allowing for a variety of consumables to be used to adjust the pressure:

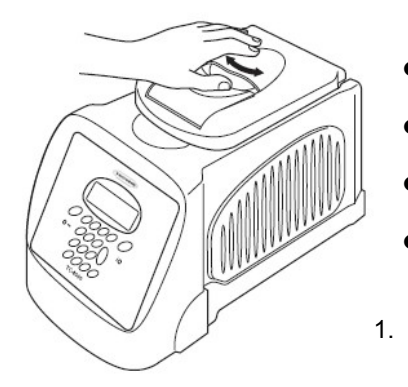

- Place the samples in the block and place the lid in the down position.
- Adjust the orange rotating knob anticlockwise to give the least pressure then close the lid fully.
- Gently rotate the knob clockwise until you can feel pressure beginning to be applied.
- Rotate the knob a further quarter of a turn and this will give the correct pressure.

Do not over-tighten the knob as this will cause deformation of the silicone rubber membrane (where use) and reduce the effectiveness of the lid. Once the pressure has been set it does not need to be adjusted unless a different block or consumable is used.

#### **Tubes or reaction vessels**

Dynalab Corp. does not recommend any specific tube or reaction vessel other than those described in this manual. We recommend using reaction volumes between 20 and 200µl. The tubes must withstand a pressure of 1 atmosphere at 100°C. Any vessel must be able to withstand the temperatures you are using without any danger of them deforming to the point where they fracture.

To test your tubes, put 25µl of water into each of 5 tubes and subject them to a typical thermal cycling protocol. At the end of the program, measure the volume remaining using a micropipette. A loss of more than 1 or 2µl indicates a vapour leak.

The amount of volume loss you observe and the change in reactant concentrations you can tolerate determine the minimum volume that can be used. Typical volume losses of 1µl in 30 cycles allow the use of samples of 20µl or less.

During the final cool-down, a ring of condensation may form above the liquid level but below the top of the sample block. This is normal and does not effect the reaction.

#### **0.5ml Tubes**

The heated lid mechanism of the DCR with the 0.5ml block is optimised for flat top tubes; it is not suitable for use with domed cap tubes. In order to fit the maximum number of tubes in the block, they need to be placed so that all the hinges are in the same relative orientation. An example is illustrated below.

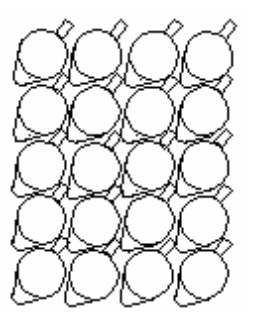

**Place the tubes in the block in the same orientation in order to achieve the maximum capacity.** 

**Always make sure the pressure on the heated lid is balanced by spreading the tubes across the block or inserting some dummy tubes if necessary.**

#### **Switching on**

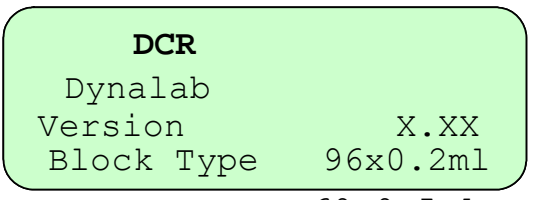

or 60x0.5ml

**When you switch on the unit a screen similar to the one shown here will appear briefly. This indicates the software version and block type installed in the unit.** 

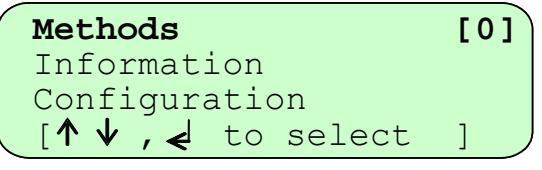

**When the initial screen has disappeared the screen shown here will automatically appear. There are three options:** 

- **1. 'Programs' for creating and running programs;**
- **2. 'Information' for obtaining information about the unit e.g. serial number;**
- **3. 'Configuration' for setting up program defaults and settings. Each of these is explained in detail in**

**section 6.** 

# **7. Front panel controls**

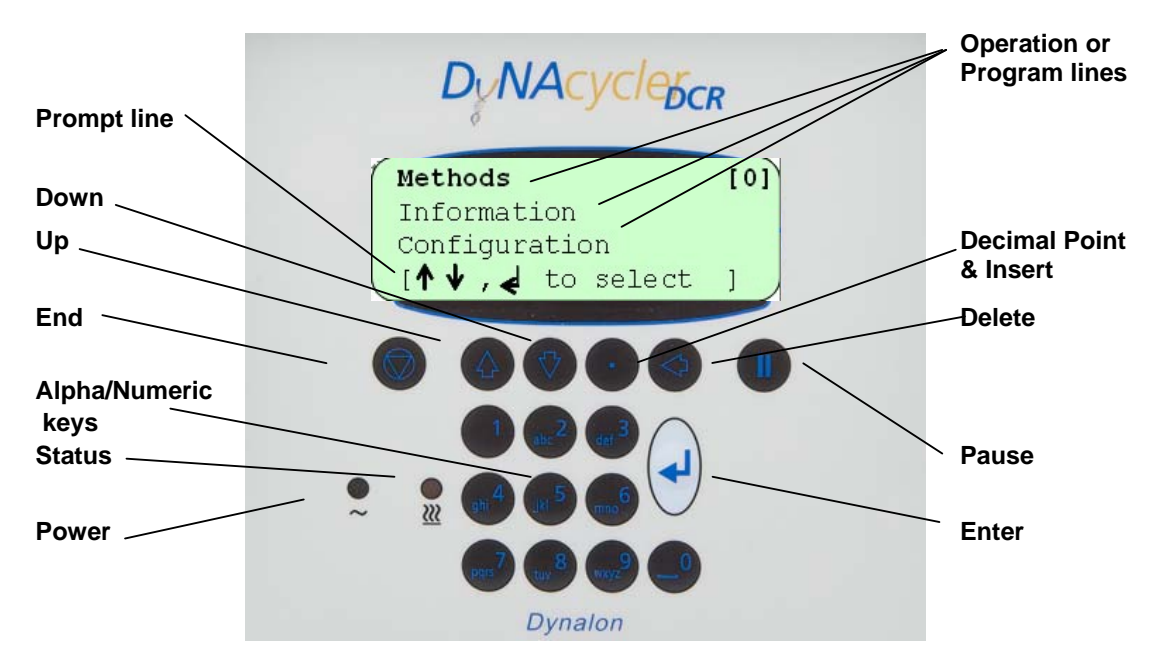

## **The LCD Display**

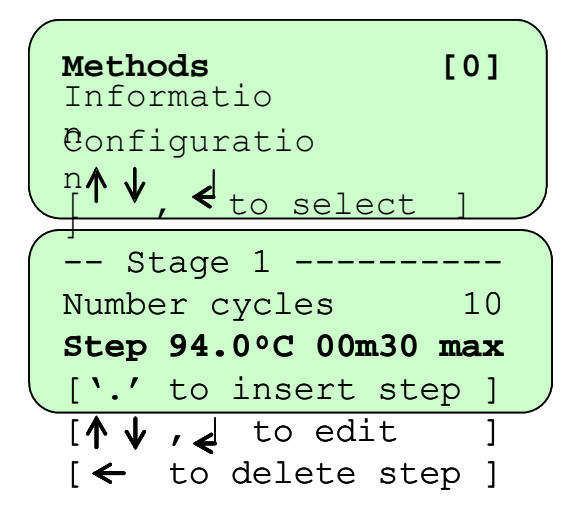

**The DCR has a four line LCD display. The top three lines are information or program lines, while the bottom line is a prompt line. The active line flashes on screen and is shown in bold in this manual.** 

**The bottom line may change or flash between two or three different prompts depending upon which program line is active. An example of a prompt line which flashes between three different prompts is shown here.** 

#### **Indicators**

Power: **This indicator is lit when there is power to the DCR.**

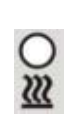

Status: **This indicator is lit when the DCR is running a program. It is off when the unit is stopped. It will flash and beep slowly when the unit is paused. It will flash after a five second quick sequence of beeps when the unit reaches its final hold temperature.**

#### **The keys**

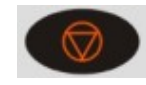

*The End, Finish or Exit key* **The "End" or "Finish" key is used to finish editing programs or to exit a program. It is also used to exit a sequence of key operations.** 

> **through the lines on the screen. It is also used to increase certain fields when editing.**

**down through the lines on the screen. It is also used to decrease certain fields when** 

**editing numeric fields. It is also used as an Insert key during program editing to insert additional steps and other field sets.** 

**editing.** 

*The Up arrow key* **The "Up arrow" key is used for scrolling up** 

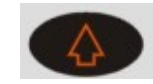

*The Down arrow key* **The "Down arrow" key is used for scrolling** 

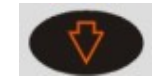

*The Decimal Point and Insert key* **The "Decimal Point" key is used when** 

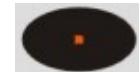

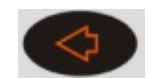

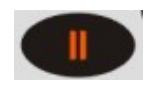

*The Delete key* **The "Delete" key is used during program editing to delete steps and stages.** 

*The Pause key* **The "Pause" key is used during program editing to insert a pause after a stage or to insert increment and decrement times and temperatures. It is also used to pause a program when it is running.** 

**operation or the edit mode. It is also used to** 

**'Accept' a field or program change.** 

# *The Enter or Accept key* **The "Enter" key is used to enter an**

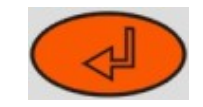

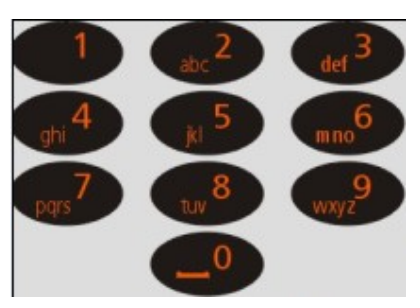

*The Alpha/Numeric keys* **The "Alpha/Numeric" keys are used to enter numbers and letters during programming. If it is a numeric field then numbers will be inserted; if it is an alpha field then letters will be inserted. Each key will cycle through the letters shown on the key (0 will insert a space). To insert a number, press and hold the appropriate key.** 

### **8. Programming the DCR**

The table below illustrates the symbols which appear on the LCD display and the relevant keypad button to which they refer.

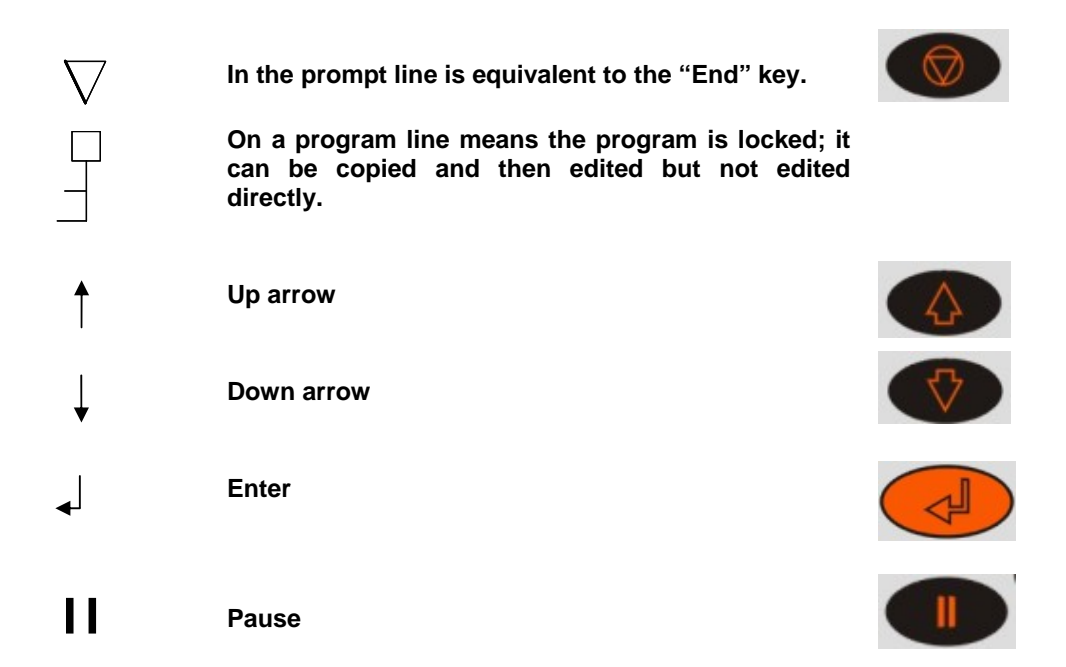

The following terms are used when programming the DCR:

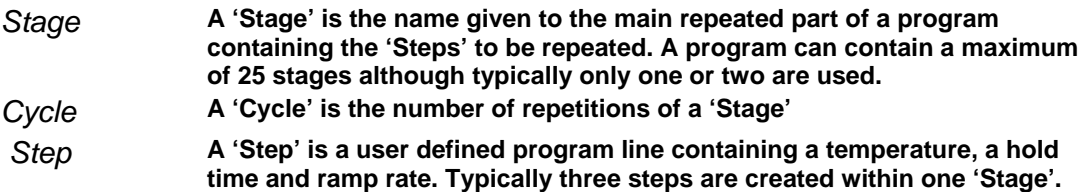

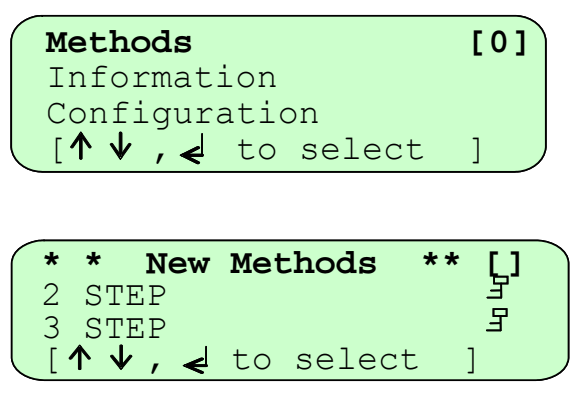

**To enter the** programming **section of the DCR**  Ⅴ **software, highlight 'methods' using the "Up Arrow" or "Down Arrow" keys** 

**Press "Enter"**

**This screen lists all the programs saved on the unit. Use the "Up Arrow" and "Down**  Arrow" keys **A** J to scroll through the list.

**The number next to the program name is the unique "Speed dial" number allocated to the program for rapid retrieval (see below).** 

#### **Programming Options**

There are two options available for creating programs on the DCR :

- 1. Copy and edit one of the pre-written templates.
- 2. Create a new program from the defaults.

#### **Option 1: Creating programs using templates**

There are two pre-written basic PCR templates: a two-step and a three-step template. These can be copied and modified as required.

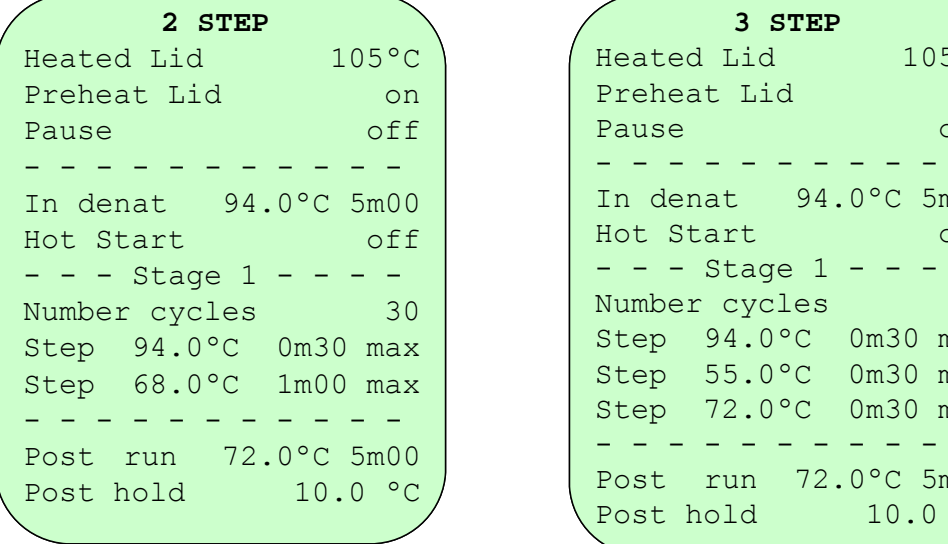

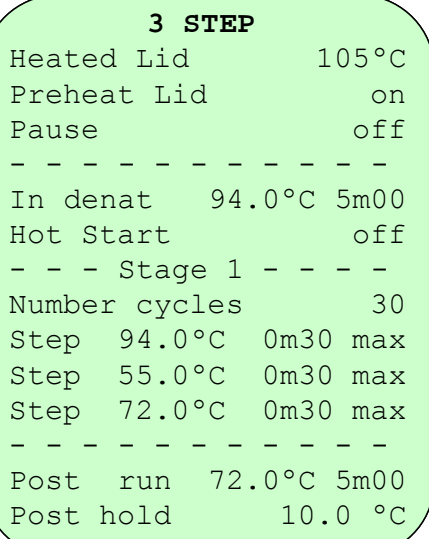

Other templates available include Ice bucket (incubation at 4ºC), Ligation (incubation at 15ºC) and an RT-PCR template.

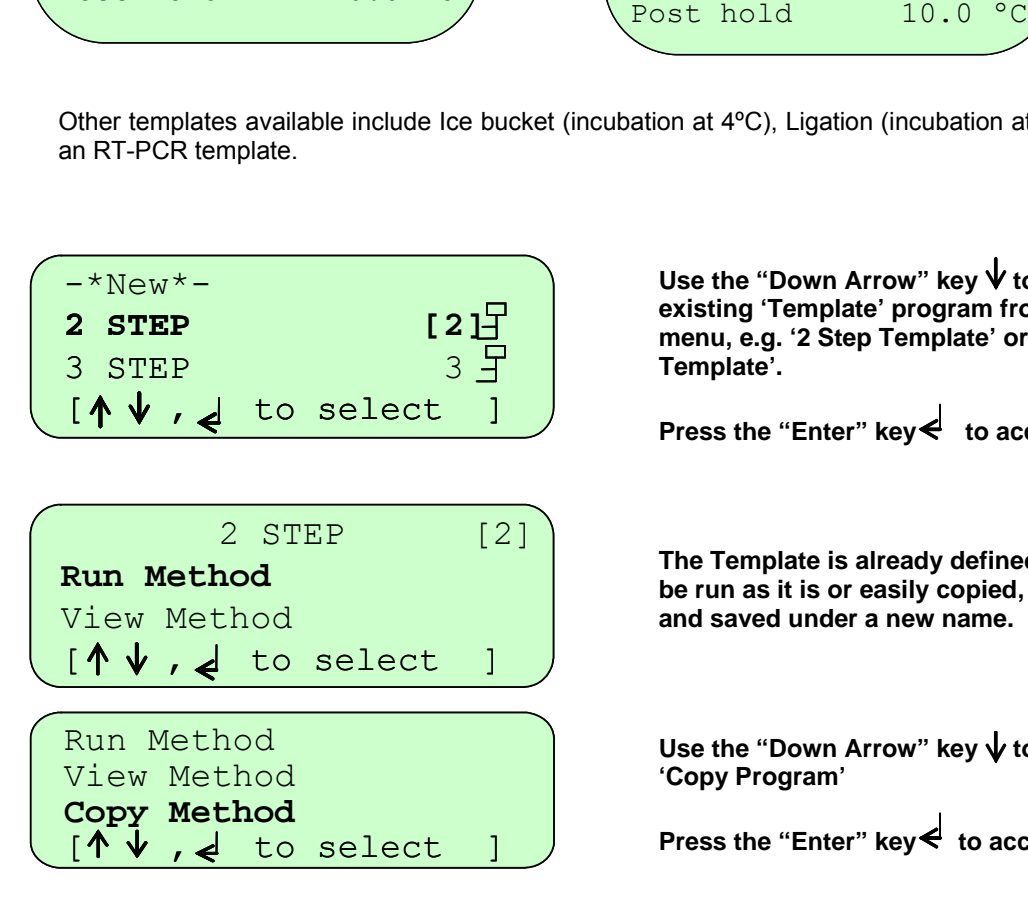

Use the "Down Arrow" key  $\overline{\mathsf{V}}$  to select an **existing 'Template' program from the menu, e.g. '2 Step Template' or '3 Step Template'.** 

Press the "Enter" key < to accept it.

**The Template is already defined and can be run as it is or easily copied, modified and saved under a new name.** 

Use the "Down Arrow" key ↓ to select **'Copy Program'** 

**Press the "Enter" key**  $\leq$  **to accept it.** 

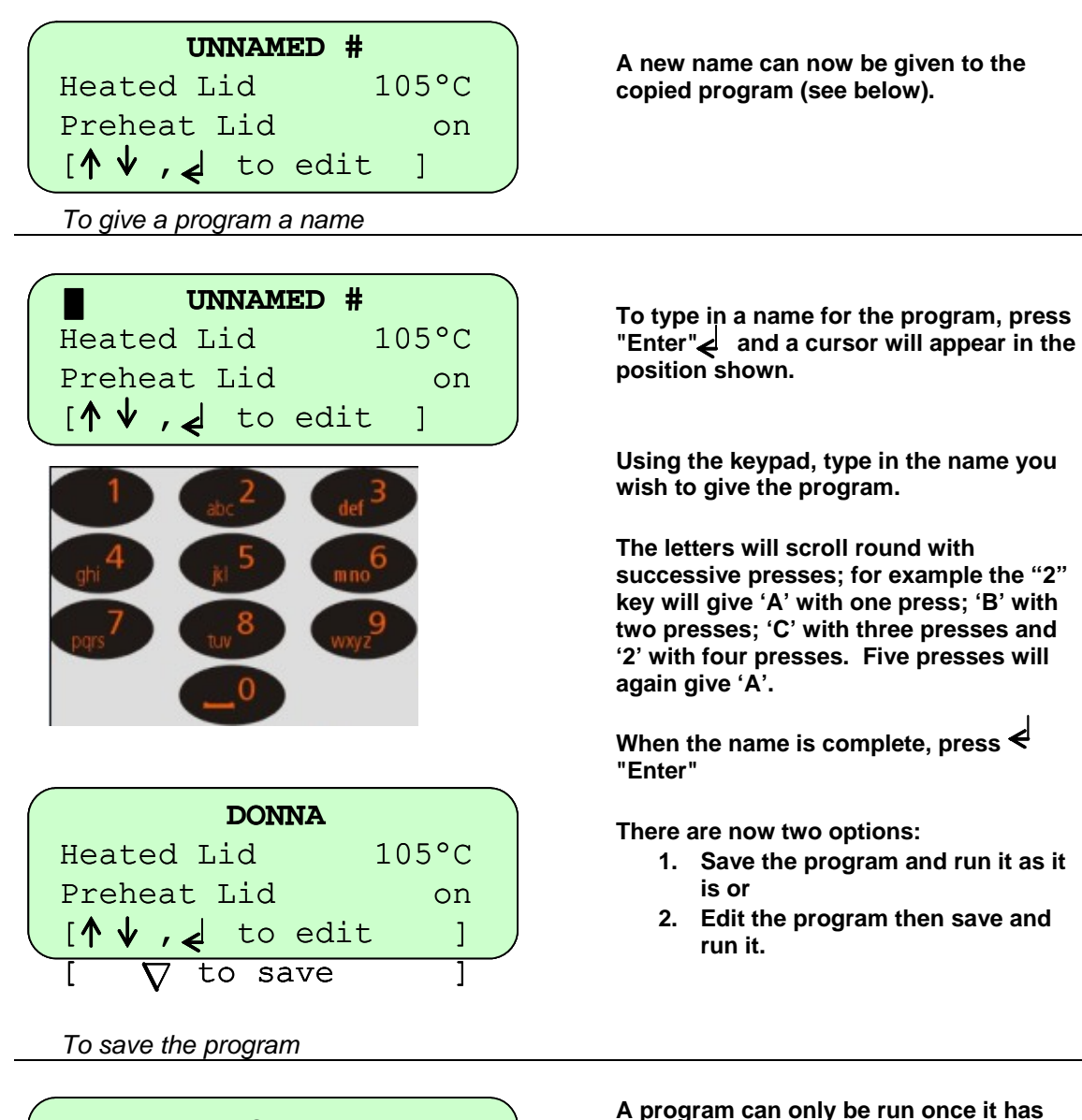

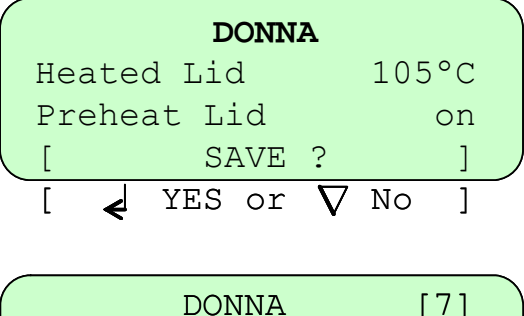

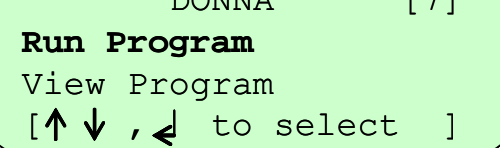

**A program can only be run once it has**  been saved. Press the "End"  $\nabla$  key. **The prompt line will flash between 'SAVE?' and 'YES or NO'. Press "Enter" for 'Yes' to save the changes you have made. If you press "End"**  $\nabla$  **for 'No' then all the changes you have made will be lost.** 

**The program is now ready to run and will be allocated with a unique 'Speed dial' number which can be used to rapidly locate the program from the main startup screen.** 

**"Up Arrow" or "Down Arrow" keys to scroll through the remaining list of options.** 

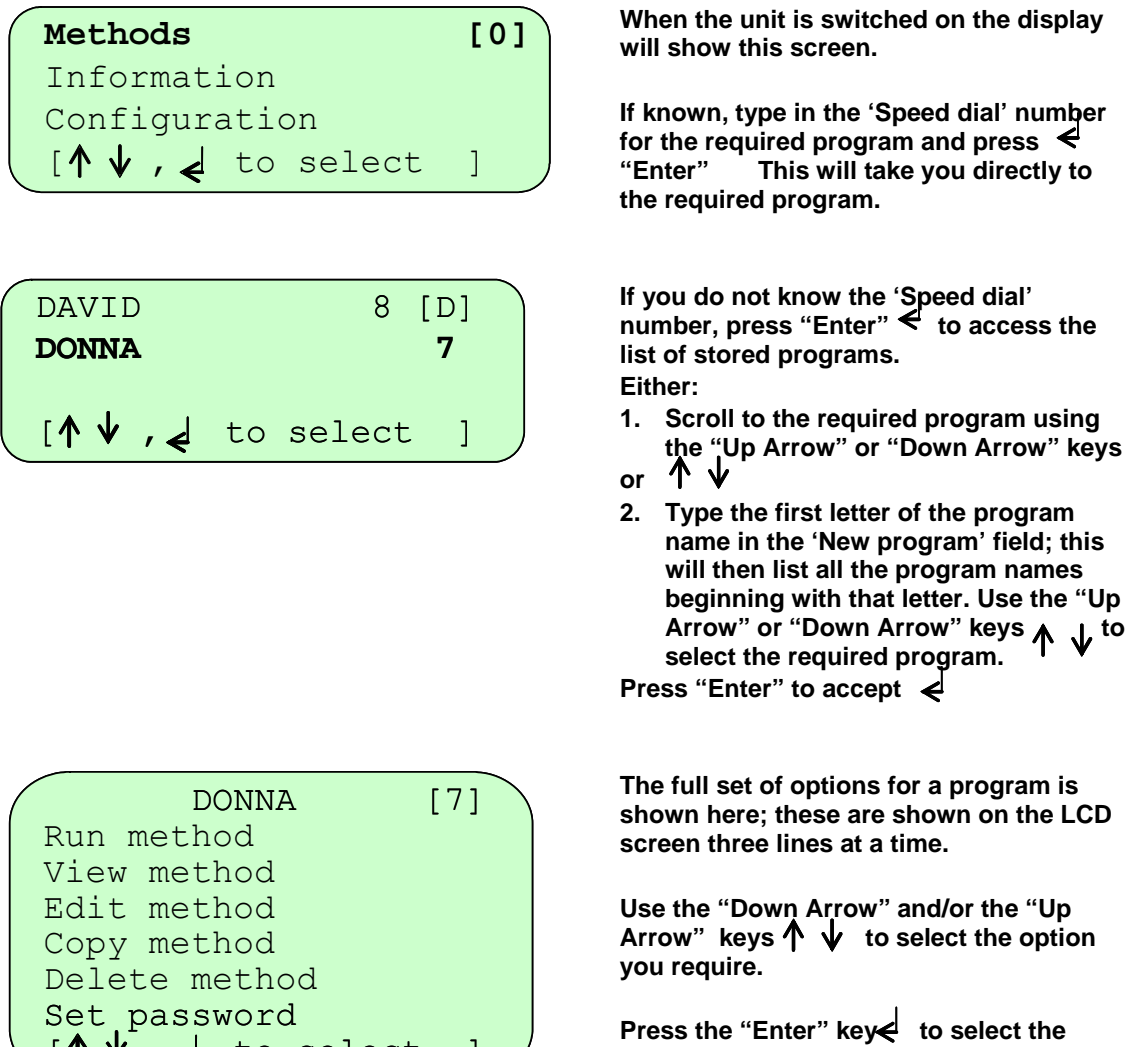

**option.** 

#### *Edit a selected field or step*

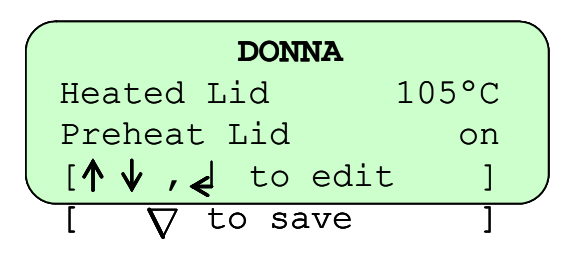

 $[ \uparrow \uparrow \downarrow , \downarrow ]$  to select ]

**Select 'Edit program' and a screen similar to this will appear.** 

**Use the "Down arrow" and/or the "Up**  arrow" keys个 ↓ to select the field or **step you want to edit.** 

**You can now edit the active field or step by first pressing the "Enter" key** 

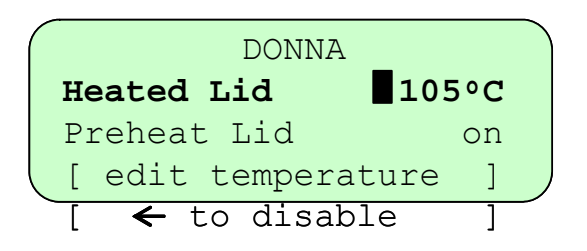

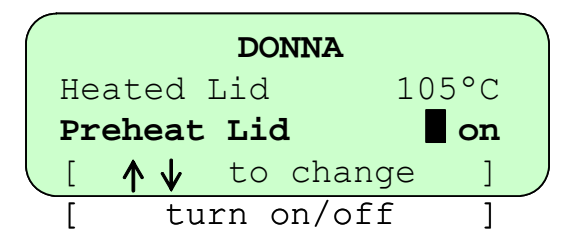

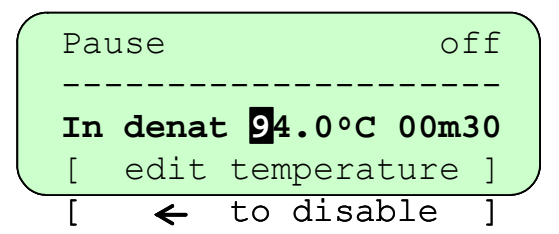

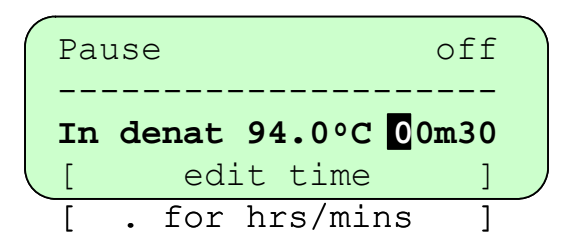

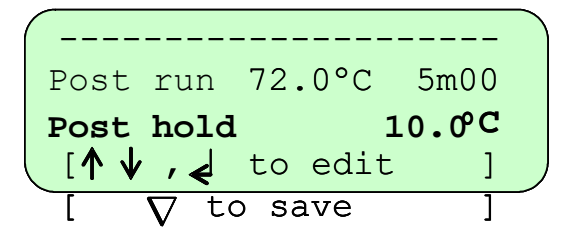

**To edit a temperature, type in the required temperature. In the example here, the heated lid temperature is being edited.** 

Press "Enter"<sup>2</sup> to accept.

**Use the "Down Arrow" and/or the "Up**  Arrow" keys  $\bigwedge$  **L** to select the next field **or step you wish to edit.** 

**To edit a field with on/off settings, first select the field and press "Enter"** 

**Use the "Up Arrow" and "Down Arrow" keys to toggle between the settings.** 

Press "Enter"<sup>2</sup> to accept.

**To edit a step with both a temperature and**  a time, first press "Enter" and type in **the new temperature. Press "Enter" again. Now type in the new time. The default is minutes.** 

- **1. For whole minutes, type the number required then "Enter"**
- **2. To toggle between minutes and hours, use the "Decimal Point" key.**
- **3. For values less than 1 minute, first press the "Decimal Point" key followed by the number of seconds required.**
- **4. For minutes and seconds, type the number of minutes followed by the "Decimal Point" key then the number of seconds.**

**Once the values have been added, press**  "Enter" **∠** to accept.

**Once you have finished editing and you are happy with the changes, press the "End" key followed by the "Enter"**   $key \leq 1$  to save.

If you press the "End" key  $\mathrm{V}$  a second **time for 'No' then all the changes you have made will be lost.** 

#### *To copy a selected program*

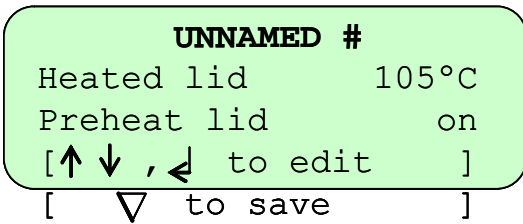

*To delete a selected program* 

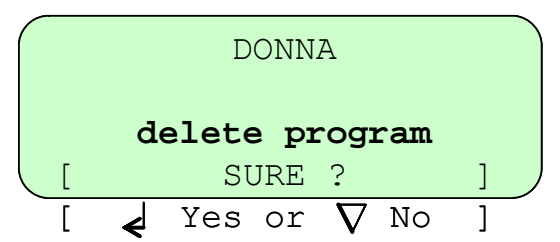

*To set a password for a selected program* 

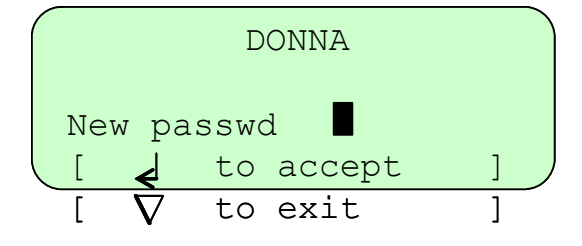

**If you select 'Copy program' a screen similar to this will appear and the software will automatically give the program the next number until it is named. Press "Enter"** and type in a new name. **You will then be able to edit the program as previously described.** 

**If you select 'Delete program' a screen similar to this will appear.** 

Press "Enter" **←** to delete the program or **"End" to return to the program screen.** 

**If you want to password protect the program so that other users cannot edit it, select 'Set password'. A screen similar to this will appear.** 

**Type in the password you wish to give it and press "Enter" . The program list will then display the key symbol next to the name to show that it is locked. Other users will still be able to copy/view your program but not edit it.** 

#### **Option 2: Creating a new program**

A second option is to create a completely new program without using templates.

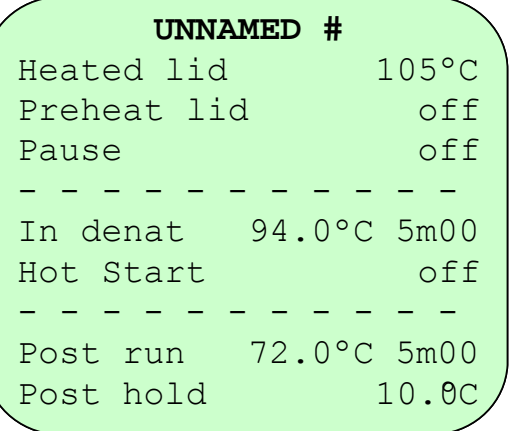

**A number of typical values are pre-entered including: Heated lid temperature Preheat lid Initial denaturation Hot start Final extension Final hold These values can be edited and the additional stages and steps required for cycling can be added by following the instructions detailed on the following pages.** 

### **Example programs**

A couple of example thermal cycling programs are shown below.

#### *Typical 3-Step PCR*

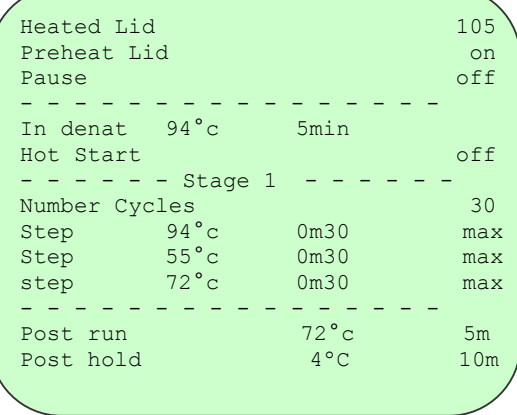

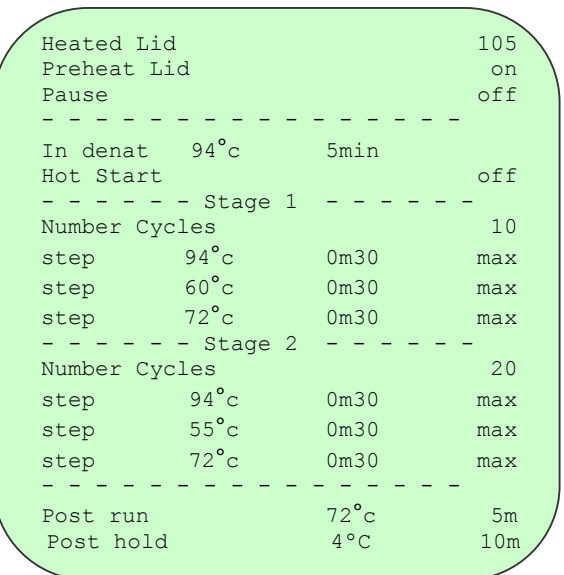

#### *3-Step PCR with multiple 'Stages'*

#### **Programming**

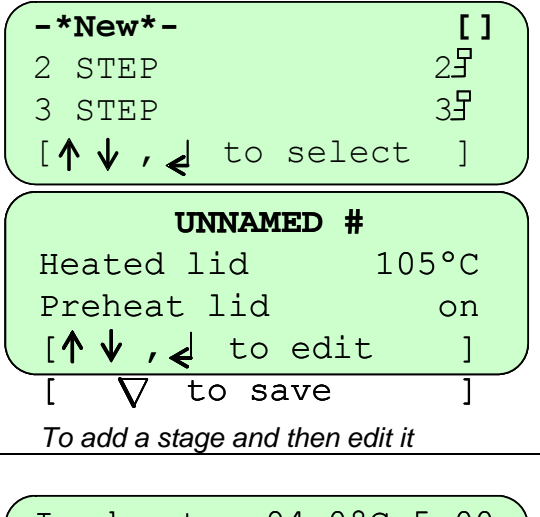

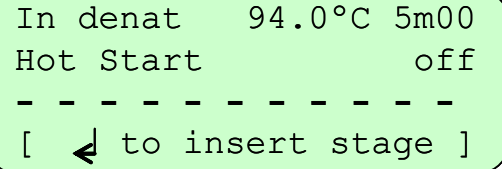

#### **Create a new program by selecting -\* New \*- from the menu and press "Enter"**  ◢

**Give the program a name and edit any of the default fields as described above.** 

**Use the "Down Arrow" key to scroll to the dotted line below 'Hot Start'; it will start to flash.** 

**Press "Enter"** to insert a stage

**A new stage will be inserted which consists of a 'Number cycles' field and one step.** 

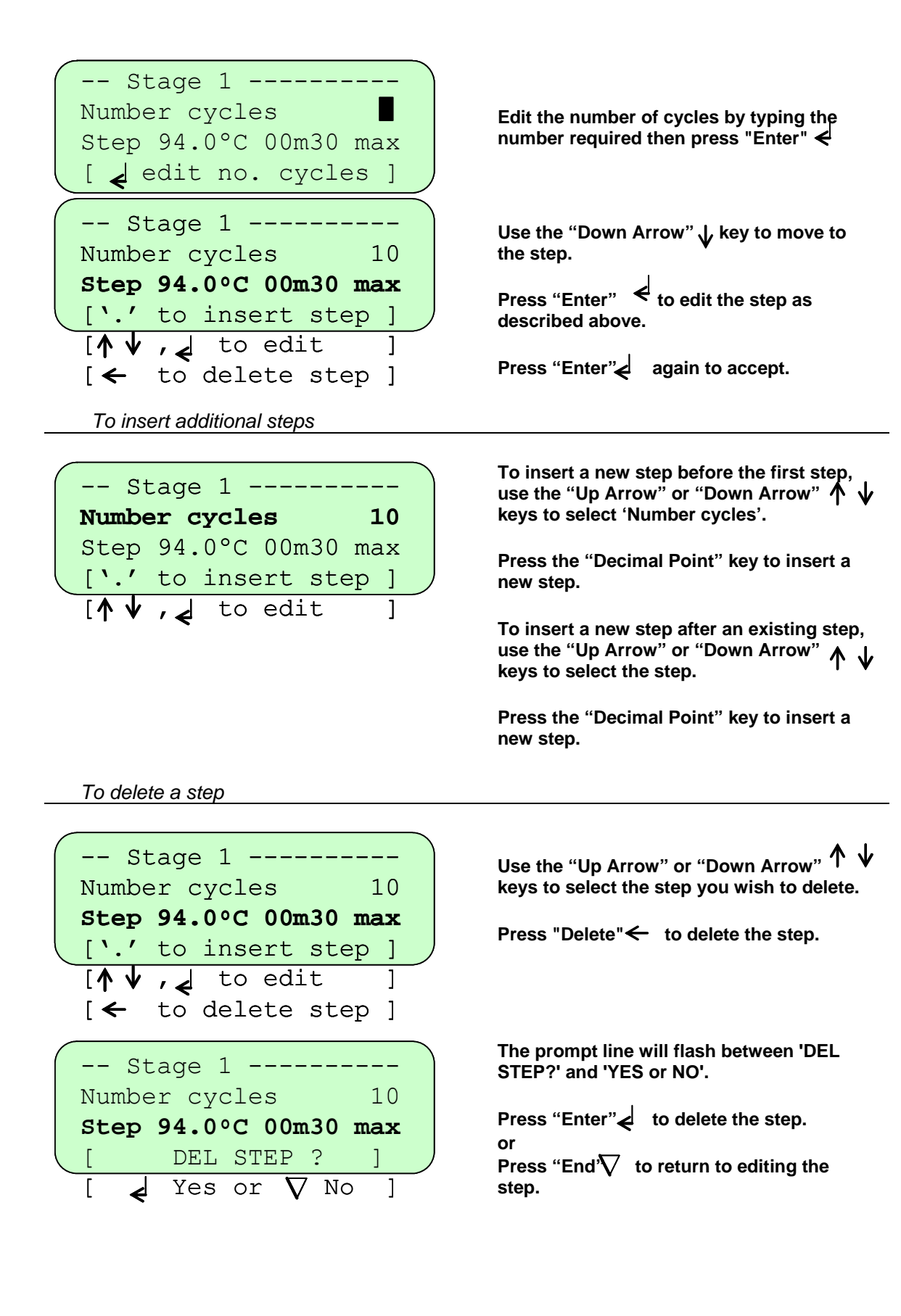

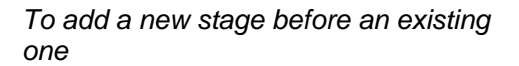

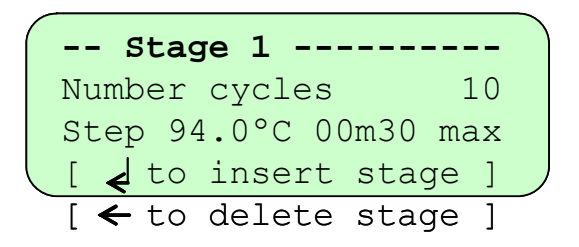

Use the "Up Arrow" or "Down Arrow" **↑** ↓ **keys to highlight the stage number.** 

#### **Press "Enter"**

**A new stage will be added before the existing stage. The other stage numbers will be adjusted as appropriate. The new stage can now be edited as described above.** 

*To add a new stage at the end* 

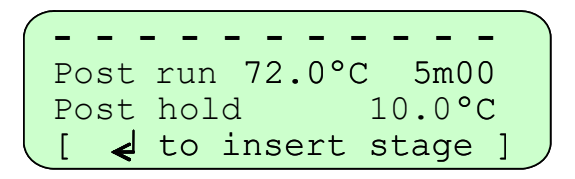

**Use the "Up Arrow" or "Down Arrow" keys to highlight the dotted line below the last stage.** 

**Press "Enter"** 

**A new stage will be added with the next consecutive number. The new stage can now be edited as described above.** 

*To delete a stage* 

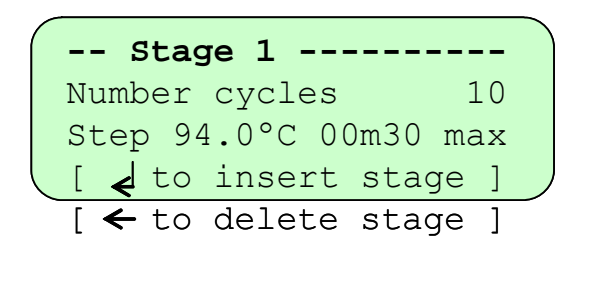

**-- Stage 1 ----------** Number cycles 10 Step 94.0ºC 00m30 max DEL STAGE ? YES or  $\nabla$  No

**Use the "Up Arrow" or "Down Arrow" keys to highlight the stage you wish to delete.** 

**Press "Delete"** 

**The prompt line will flash between 'DEL STAGE?' and 'YES' or 'NO'.** 

**Press "Enter"** to delete the stage.

*To insert a 'pause' into a program* 

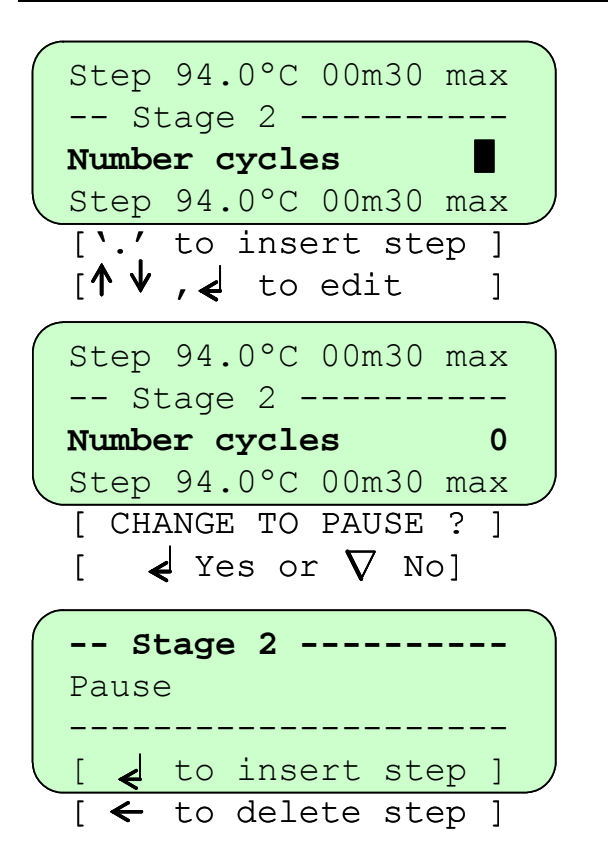

**To insert a pause after an existing stage, follow the steps for inserting a stage as above.** 

**Highlight the 'Number cycles' line then press "Pause"** 

**The prompt line will flash between 'CHANGE TO PAUSE?' and 'YES or NO'.** 

**Press "Enter"** to insert a pause.

**The stage number will then be highlighted with 'Pause' as the only line.** 

#### **To program increment or decrement temperature or time.**

Under normal circumstances, the Hold Temperature of all steps is constant. However, it is possible to automatically increment or decrement the temperature of a specified step of a programme.

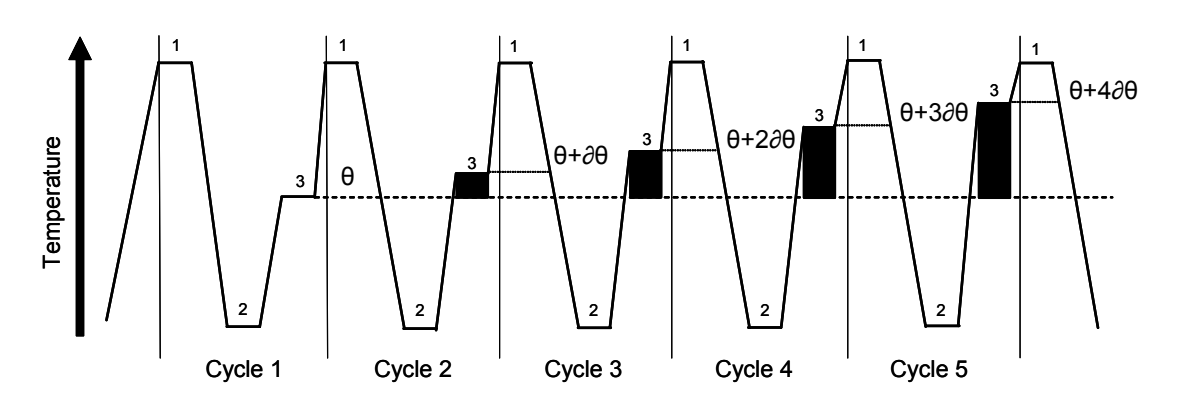

*Temperature profile of incremented Hold Temperature at step 3 of each cycle* 

The Hold Temperature of the incremented/decremented step is the defined Hold Temperature plus the summation of the increments/decrements. The first cycle is never incremented/decremented, only subsequent cycles. If you select a decrement, the Hold Temperature is prevented from falling below 4°C. If you select an increment, the Hold Temperature is prevented from rising above 99°C. Similarly, under normal circumstances, the Hold Time of all steps is constant. However, it is possible to automatically increment or decrement the duration of a specified step of a program.

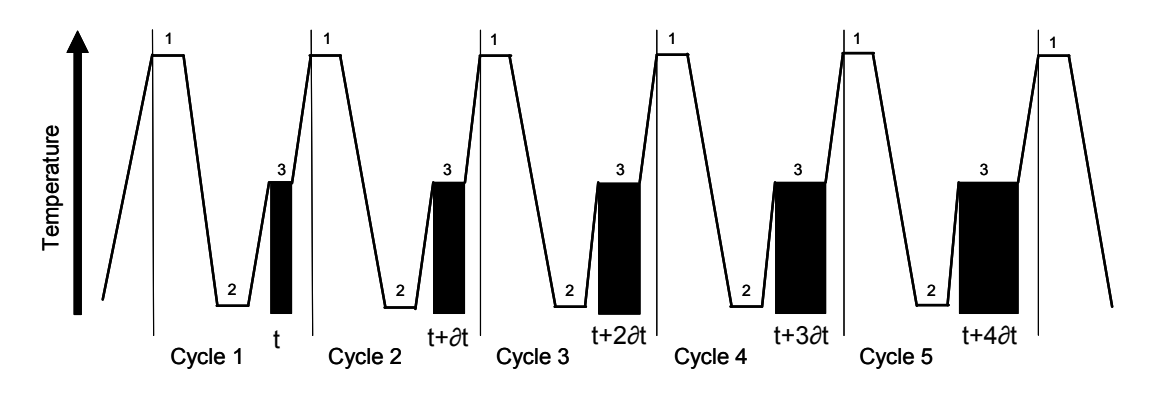

*Temperature profile of incremented Hold Time at step 3 of each cycle* 

The Hold Time of the incremented/decremented step is the defined Hold Time plus the summation of the increments/decrements. The first cycle is never incremented/decremented, only subsequent cycles. If you select a decrement, the Hold Time is prevented from falling below one second.

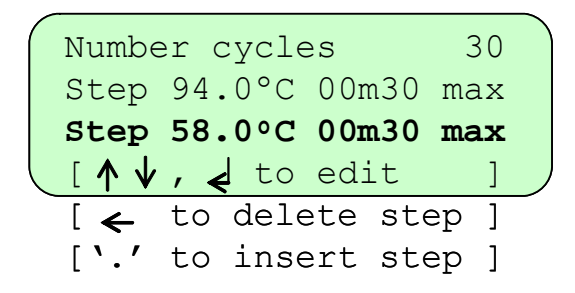

**Use the "Up Arrow" or "Down" Arrow" keys to move to the step where you want an increment or decrement temperature or time.** 

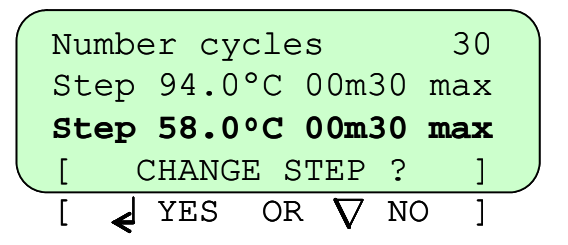

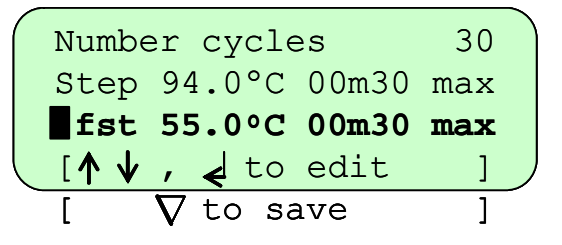

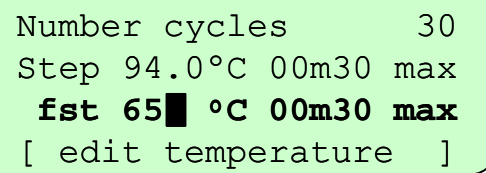

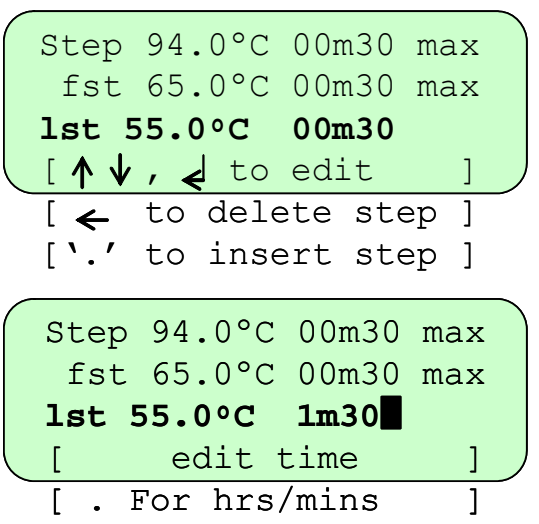

**Press "Enter" to go into edit mode.** 

**Press "Pause"** 

**The prompt line will change to flash between 'CHANGE STEP?' and 'YES' or 'NO'.** 

Press "Enter"<sup>2</sup>

**The cursor will again move into the edit mode.** 

**Now press the "Up Arrow" key** 

**The step will change to 'fst', meaning "first", and the software will insert another line after it entitled 'lst', meaning "last".** 

**Press "Enter"** twice to go into edit **mode.** 

**Use the "Alpha/numeric" keys to change the values of the 'fst' line to the first temperatures and/or times you require.** 

Press "Enter" after each field you **change.** 

**You will exit 'Edit Mode' when you reach the end of the line.** 

Use the "Down Arrow" key **t** to move **onto the 'lst' line.** 

Press "Enter" **↓** to edit the step.

**Use the "Alpha/numeric" keys to change the values of the 'lst' line to the final temperatures and/or times you require.** 

**Press "Enter"** for each field you **change.** 

**You will exit 'Edit Mode' when you reach the end of the line.** 

**When you run the program it will** 

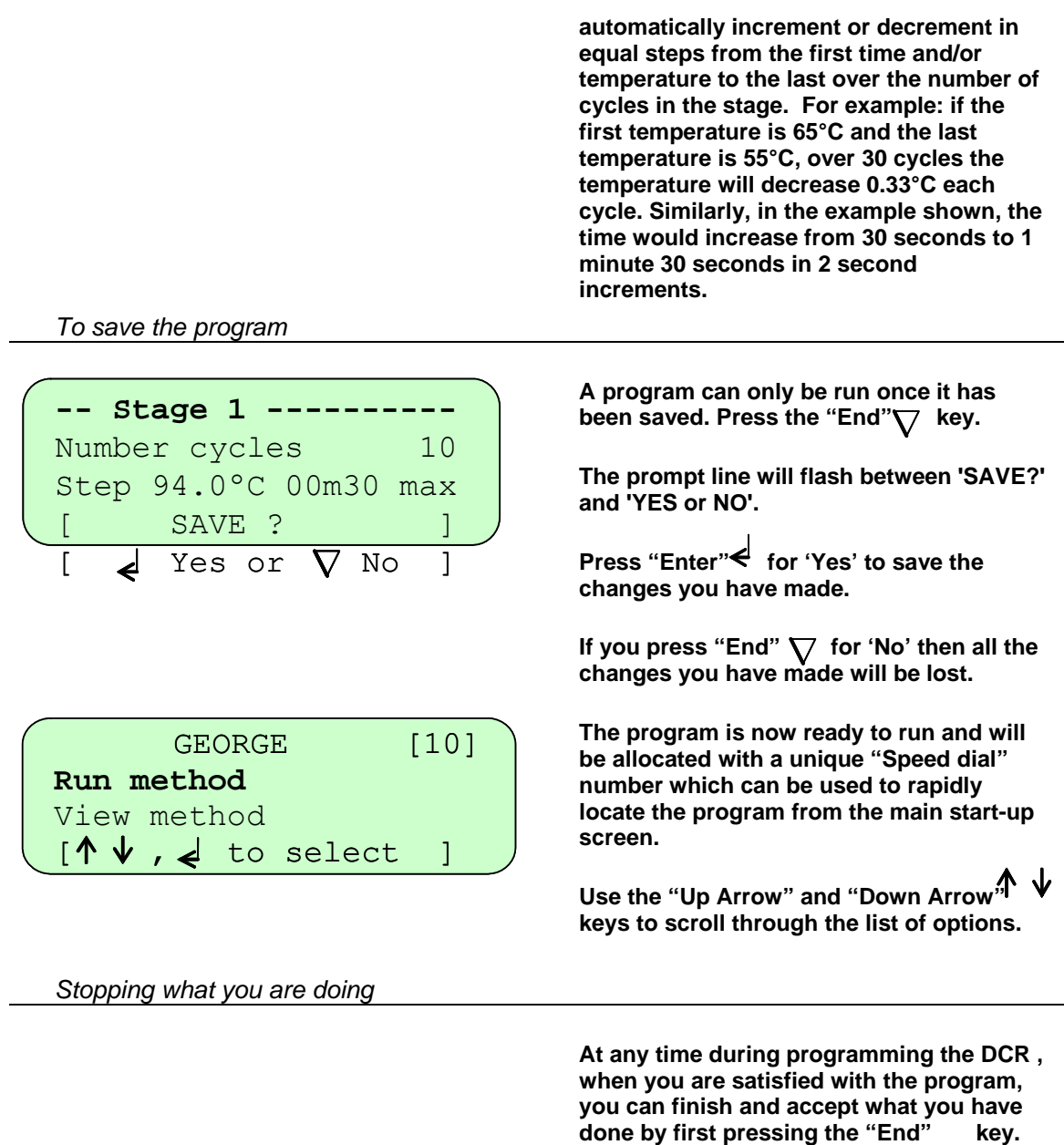

**Then follow the instructions on screen. If you are not sure, wait for the instructions in the prompt line to scroll back to the first line that you see.** 

#### **To run a program**

STEP<br>1 V.

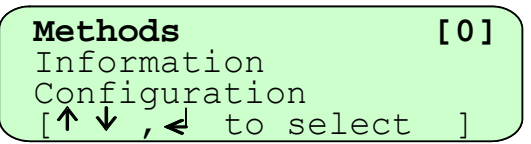

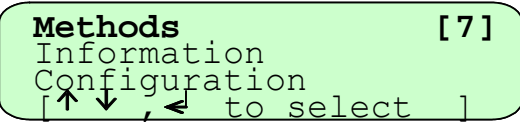

\* \* New Methods \*\*<sub>a</sub>[]  $2$  STEP  $2^5$ <br>3 STEP  $3^5$ 

,  $\leq$  to select

DAVID 8 [D] **DONNA 7**

 $\begin{array}{c} \begin{array}{c} 2^{\frac{1}{2}} \\ 3^{\frac{1}{2}} \end{array} \\ \begin{array}{c} 8 \text{ [D]} \\ 7 \end{array} \\ \begin{array}{c} \end{array} \\ \begin{array}{c} \end{array} \\ \begin{array}{c} \end{array} \\ \begin{array}{c} \end{array} \\ \begin{array}{c} \end{array} \\ \begin{array}{c} \end{array} \\ \begin{array}{c} \end{array} \\ \begin{array}{c} \end{array} \\ \begin{array}{c} \end{array} \\ \begin{array}{c} \end{array} \\ \begin{array}{c} \end{array} \\ \begin{array}{c} \end{array}$ 

 $[ \uparrow \downarrow , \downarrow$  to select ]

 $\uparrow \downarrow$ , < to select

 $Run method$ View method **When the unit is switched on the display will show this screen.** 

**If known, type in the 'Speed dial' number for the required program and press "Enter" This will take you directly to the required program.** 

**If you do not know the 'Speed dial'**  number, press "Enter" < to access the **list of stored programs.** 

**Next either:** 

- **1. Scroll down to the required program using the "Up Arrow" and "Down**  Arrow**个** vkeys.
- **2. Or type the first letter of the program name in the "New program" field; this will then list all the program names beginning with that letter. Use the "Up Arrow" and "Down Arrow" keys to select the required program.**

**Press "Enter" to accept For example 'Donna'.** 

**To run the program, select 'Run program'**  and press "Enter<sup>"</sup>

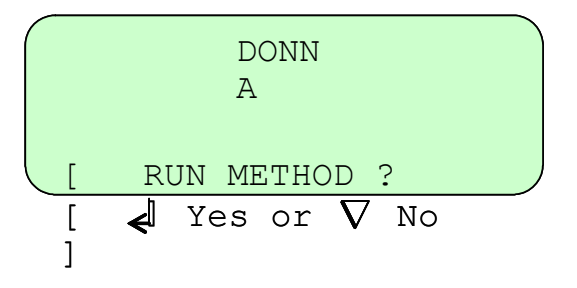

**A screen similar to this one will appear.** 

**Press "Enter"** to start the run.

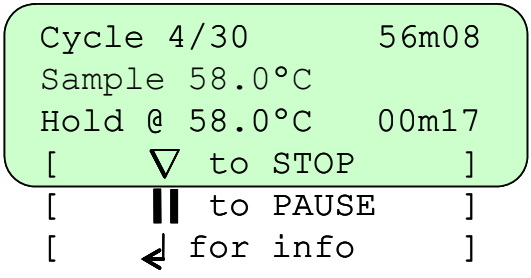

**During the run the LCD screen will report:** 

- **1. The cycle number**
- **2. The time remaining (counting down in seconds)**
- **3. The sample temperature (whether holding or ramping)**
- **4. Maximal ramp rate**
- **5. The current step of the run**
- **6. A count down of the hold time.**

 **An example is shown here.** 

#### *Manual pause*

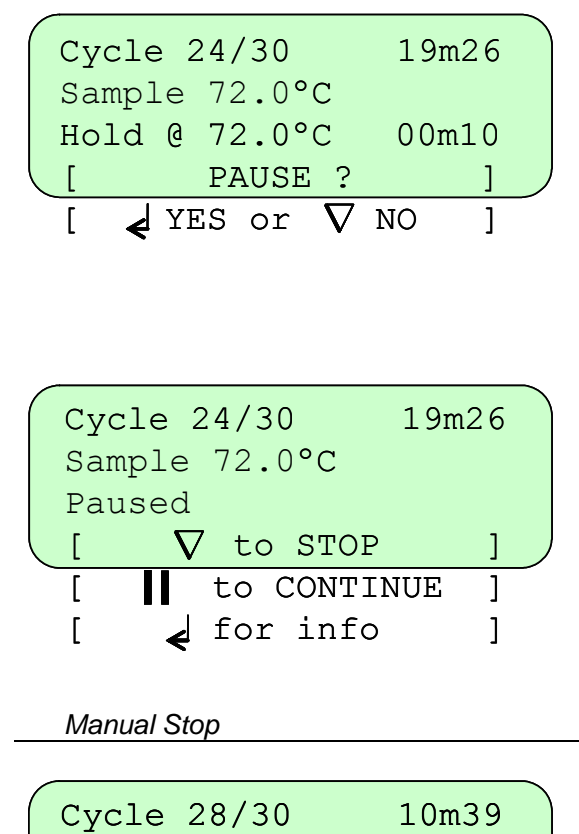

**To pause a program while it is running, press "Pause" The run will continue but the prompt line will alternate 'PAUSE?' and 'YES or NO'** 

**To confirm that you want the program to pause press "Enter"** 

**If you have pressed the "Pause" key by mistake and you want the program to continue, press "End"** 

**The unit will emit a beeping sound while paused.** 

**To resume the run, press "Pause"** | followed by "Enter" **d** to continue.

*Manual Stop* 

Paused

Sample 72.0°C

 $\nabla$  to STOP

[ for info ]

to CONTINUE

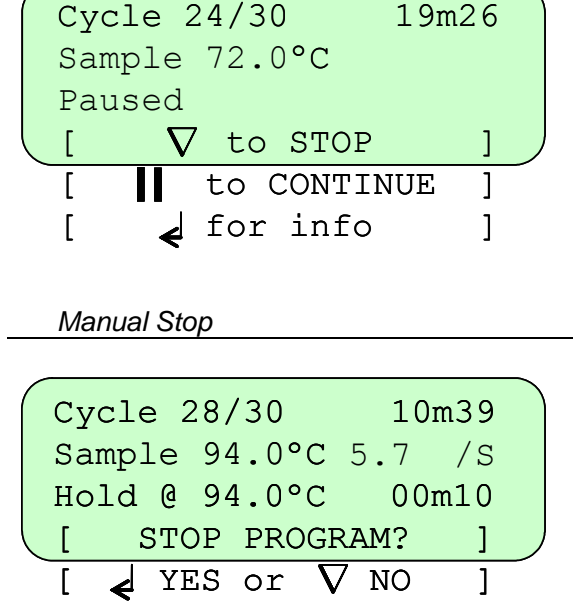

**To stop a program while it is running, press "End"** 

**The run will continue but the prompt line will alternate 'STOP PROGRAM?' and 'YES or NO'** 

**To confirm that you want to stop the program press "Enter"** 

If you have pressed the "End"  $\nabla$  key by **mistake and you want the program to**  continue, press "End"  $\nabla$  again.

**When a program is stopped the unit will emit a beeping sound and the original program screen will appear.** 

#### *Program Information*

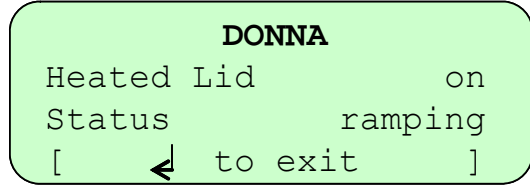

**9. Information**

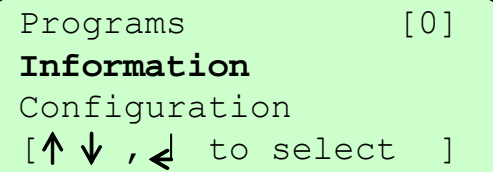

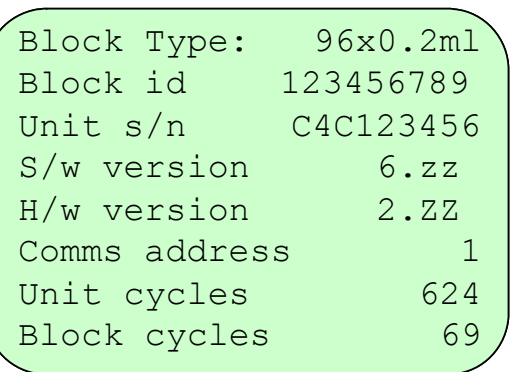

**Pressing "Enter" while a program is running will give information about the current run including which program is actually running and the unit status e.g. holding or ramping. An example is shown here.** 

**The** Information **field on the front screen contains all the unit-specific information such as serial number and software version.** 

**Press "Enter"** to access the unit **information.** 

**The complete list is displayed here.** 

**Note that the "Comms address" must be unique for each unit if more than one DCR is linked to a PC** 

# **10. Configuration**

**Warning!** The Configuration software should only be accessed by designated personnel, as some parameters can be changed or may be lost when using it.

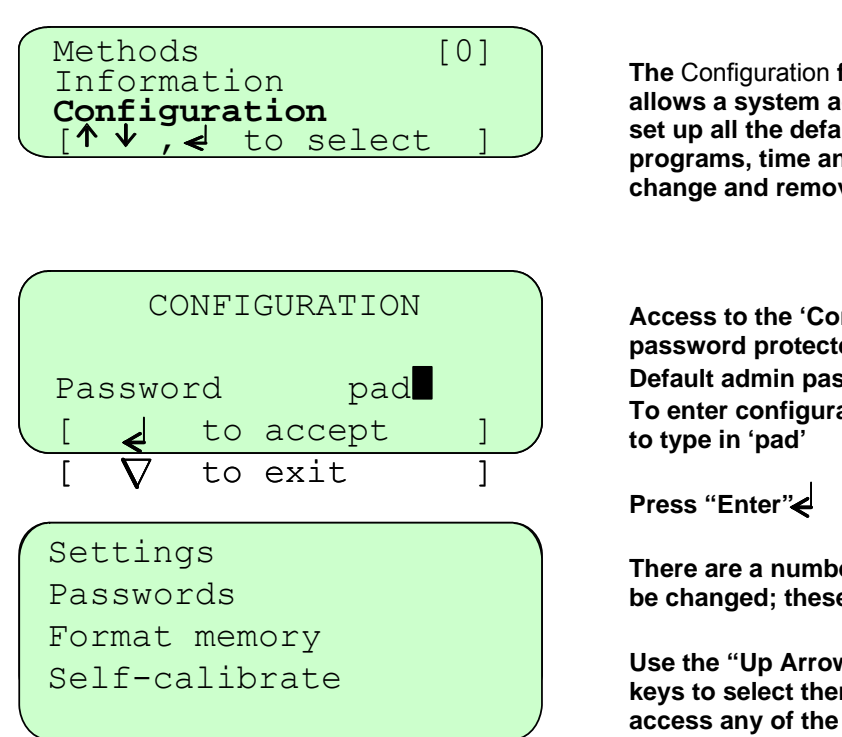

#### *Settings*

**Program defaults Settings** Passwords Format memory Self-calibrate

*Settings* **Highlight 'Settings' then press "Enter"** 

**Settings Exercise** Format memory Self-Calibrate Passwords

**Highlight 'Settings' then press "Enter"** 

**The** Configuration **field on the front screen allows a system administrator access to set up all the default settings for the programs, time and date settings and to change and remove passwords.** 

**Access to the 'Configuration' set up is password protected. Default admin passwords is 1234 To enter configuration, use the alpha keys** 

**There are a number of options which can be changed; these are listed here.** 

**Use the "Up Arrow" and "Down Arrow"**  keys to select then press "Enter" < **access any of the options. Each option is discussed in detail below.** 

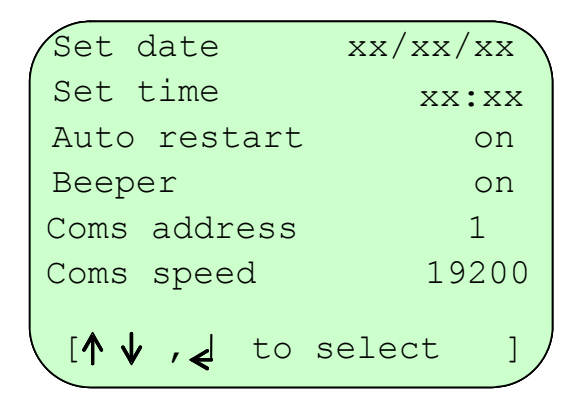

**The complete list of settings is given here.** 

**Auto restart "on" will allow the unit to restart from where it left off should there be a power failure and the power returns.** 

**The "Comms address" refers to the location of a unit in a daisy chain and must be unique if there are several units linked to each other.** 

**The optimum "Coms speed" is set at 19200. When using control software, ensure all DCR's are set to the same value.** 

**Edit any line as described for 'Program**  defaults' above. Press "Enter" **d** to **accept the new value.** 

**When you have finished, press the "Enter" key to go back to the 'Configuration' menu.** 

*Passwords* 

Settings and the settings

Passwords

Format memory

Self-calibrate

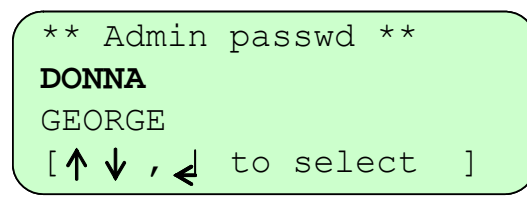

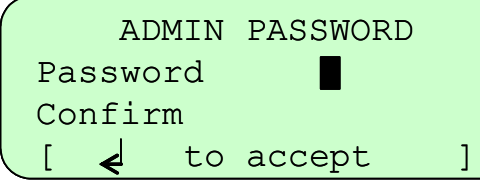

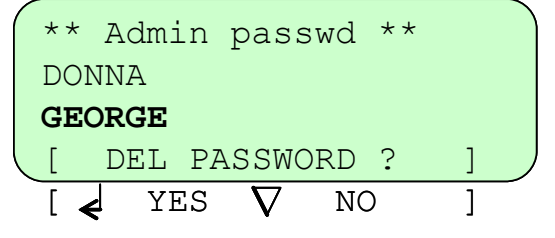

**The 'Passwords' function allows the administrator to change the 'Admin password' (which allows access to Configuration) and also to delete any passwords associated with programs.** 

**Highlight 'Passwords' then press "Enter"** 

**The screen will appear as opposite.** 

**We suggest that you change the 'Admin password' at this stage in order to protect the configuration settings.** 

Use the "Up Arrow" key to highlight **'Admin passwd'** 

**Press "Enter" and type in the new password. Repeat to confirm and accept.** 

**The screen will go back to the 'Configuration' menu.** 

**To delete a password associated with a program, use the "Up Arrow" and "Down**  Arrow" 个 ↓ keys to highlight the **program.** 

**Press "Enter"** 

**Press "Enter" again to delete the password.** 

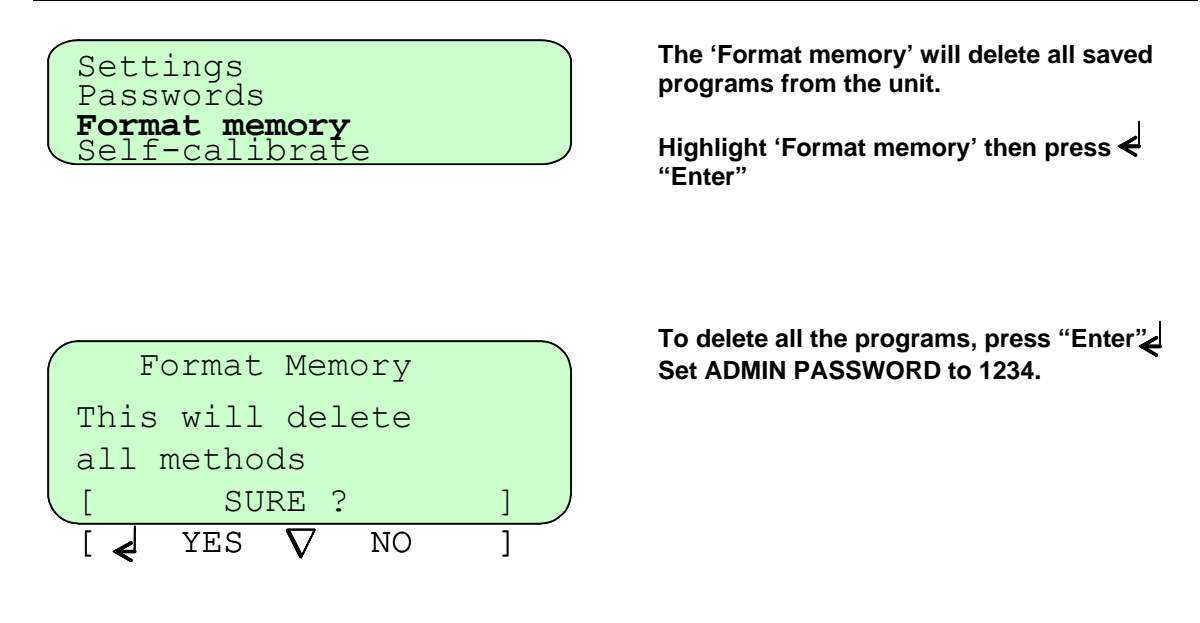

## **11. Notes on transferring protocols from other thermal DCRs**

The DCR heats at over 3.6°C/s and provides the highest levels of temperature uniformity. Many slower machines have historically begun the countdown on hold times before the set temperature is reached in order to avoid any overshooting in sample temperature. The slower the heating rate the more significant the loss in hold time, i.e. if a 30 second hold time is set at 55°C then perhaps 5 to 10s will be lost in between the start of the time countdown and actually reaching the set temperature. The overall effect of this method of control is that your sample, if cooling from a higher temperature, is subjected to an environment with an elevated temperature compared to the target temperature for a significant part of the hold time.

The DCR provides the user with 'what-you-program-is what-you-get'. Due to the rapid and responsive nature of the Peltier heating system, the time between the timer countdown initiating and actually reaching the set temperature has been reduced to as little as 1s. This ensures that the sample is only subjected to the exact temperature required.

Taking the above into consideration it must therefore be noted that care must be taken when reoptimizing protocols from a slower machine.

Trouble Shooting

- 1. The optimum annealing temperature may in fact be higher than the set temperature used in the slower machine. Try increasing it by 1 or 2°C.
- 2. The hold time can be reduced once the optimum temperature has been found. Try reducing it by 5 to 10s.

# **12. User maintenance**

#### **Cleaning your DCR**

The heating/cooling block, including wells and flat surfaces, should be cleaned regularly to ensure optimum heat transfer to the samples. Always clean the block if there has been a spillage. Use a cloth or cotton buds dipped in a fresh, 50:50 water/isopropanol solution and make sure that no deposits are left in the wells.

In the case of radioactive spillages the heater block can be removed from the unit for more detailed cleaning. Dynalab Corp. recommend that you use a proprietary cleaning agent and follow the manufacturer's instructions. The heating/cooling block is made of aluminum, therefore an agent such as Neutracon (from Decon Labs , ), suitable for nonferrous metals should be used. However, remember that other parts of the unit are made of ferrous materials and may be damaged by spillage onto them.

#### **Heater Block removal**

Before cleaning your unit, disconnect from the power supply and allow it to cool to below 50°C.

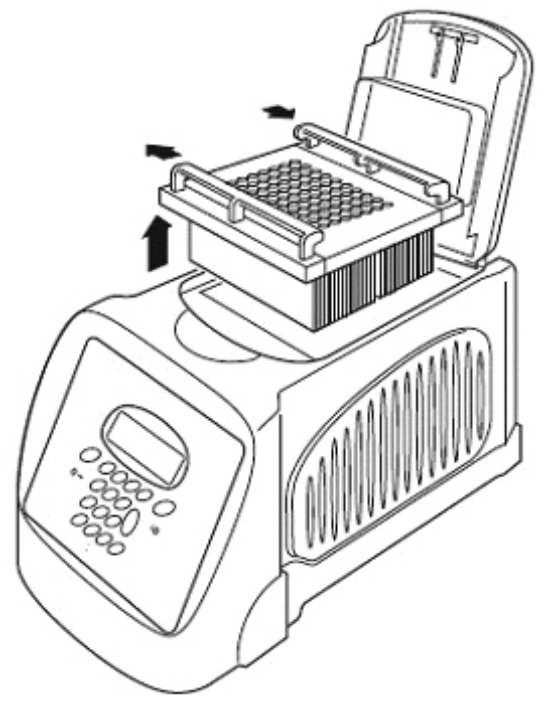

- **•** Slide the quick release handles in the direction of the arrows indicated and lift the block assembly out of the unit.
- Never lift or carry the block by one quick release handle, always use both handles or support the block from underneath.
- When re-fitting the block, or fitting a new one, slide the quick release handles in the opposite direction to lock the assembly into the unit.
- Open or closed padlock symbols are printed on the quick release handles for easy reference.

The outer case of the DCR can be cleaned with a cloth dipped in water or ethanol (methanol or formaldehyde can also be used). No part of the case or cover should be immersed in the solvents. Do not use aggressive solvents such as acetone, or abrasive cleaners.

Before using any cleaning or decontamination method except those recommended here, the responsible person should check with Dynalab Corp. that the proposed method will not damage the equipment.

# **13. Some frequently asked questions**

- Q1 What is the 'Pause' function at the start of the program used for?
- A1 **Some users prefer to preheat the heated lid before placing the samples into the unit. The pause feature is used to stop the unit after the 4 minute heated lid preheat step. It will also sound an audible alarm indicating that the machine is ready for the sample tubes or plate to be added. Pressing the "Pause" key followed by the "Enter" key will commence the remaining program.**
- Q2 Why do you have to press some keys twice to make the unit do what you want it to do.?
- A2 **With many of the program features there is a fail-safe function which asks if you are sure you want to perform a particular action. You are required to press one key to select a function followed by a second to accept it.**
- Q3 What is 'Hot Start'?
- A3 **A "hot start" is used for reducing non-specific product formation during the first cycle of amplification. The 'Hot Start' programming step is used to pause the instrument at a specific temperature, typically around 70ºC, after the initial template denaturation. The reason is to allow the manual addition of unmodified** *Taq* **DNA polymerase which may loose activity if added during the initial 5min denaturation. Heat-activated** *Taq* **or Hot Start enzymes do not require this step.**
- Q4 What is the incremental function? (See pages 29-31).
- A4 **Incremental timing and temperature are used to increase or decrease either the time or temperature incrementally over the number of cycles in a stage. Incrementation of extension time is used with 'Long PCR' which is when large**

**template fragments are to be amplified (e.g. 27kb lambda DNA, 40kb genomic DNA).** 

**Decremental temperature is used for protocols such as 'Touchdown PCR' where one starts with a high annealing temperature in the first cycle and gradually decreases the temperature over the number of cycles in the stage. This ensures that only the specific product is amplified.** 

- Q5 The heat-up ramp-rate in the specification is 3.6°C/second yet I can only manually set it to 2.0°C/second. Why is this?
- A5 **If you set the ramp-rate to max the block will heat at 3.6°C/second the unit sets its own control parameters. If you program a ramp-rate the control parameters reduce the ramp-rate. This is a feature of the software and not the actual ramprate.**

If you require further technical or implication assistance please contact Dynalab Corp. at: dynaloninfo@dyna-labware.com. For servicing information please contact: dynaloninfo@dynalabware.com.

We are continually striving to improve our thermal DCRs and software. If you have any comments and suggestions on how we can do things better please send them to us at: dynaloninfo@dyna-labware.com.

## **14. Additional information**

Brief fault finding notes and a list of replacement parts are given in this section.

Note that this equipment should only be dismantled by properly trained personnel. Removing the outer cover exposes potentially lethal mains voltages.

There are no user serviceable parts within this equipment.

#### **Fault Finding**

Should you have any problems with your DCR which cannot be easily remedied, you should contact your supplier and return the unit if necessary. Please include details of the fault observed and remember to return the unit in its original packing. Dynalab Corp. accepts no responsibility for damage to units which are not properly packed for shipping: if in doubt, contact your supplier, giving the full serial number of the unit and software version number (shown when the unit is first switched on).

#### **Fuses**

If neither the power light nor display on the front panel is lit, one of the two fuses may have blown. Check that there is no external cause, such as a faulty plug or lead. Check both fuses and replace the faulty fuse with a new one of the correct value (fuse values are given on the label next to the power inlet). Note that fuses should only be replaced by a qualified electrician.

The holder for the two fuses is built into the mains input socket. First remove the power cable and then gently prise the fuse drawer open with a flat-bladed screwdriver or similar tool.

Each fuse can be removed by using the screwdriver as a lever.

Exchange the faulty fuse in the fuse holder for a working fuse of the correct value. Finally, replace the fuse drawer in the fuse compartment and push the drawer shut.

Fuses which blow repeatedly indicate a serious fault and you should return the unit to your supplier for repair.

#### **The heated lid over-temperature cut-out**

The heated lid is fitted with an independent circuit to protect it from overheating. In the unlikely event of an over-temperature problem with the lid, the unit is fitted with a thermal fuse which will remove power to the heater plate should the maximum temperature be exceeded.

#### **Insulation testing**

This equipment is fitted with RFI suppression circuitry. Any check of the electrical insulation by means of high voltage dielectric testing (for example as in BS EN 61010-1) must be carried out using only a DC voltage.

This unit contains semiconductor components which may be damaged by electric field effects.

#### **Interchangeable blocks**

The block can be removed and replaced by another of the same sort or of a different sort. The software will register the change and set up the unit for the new block.

Before removing the block, disconnect from the power supply and allow it to cool to below 50℃.

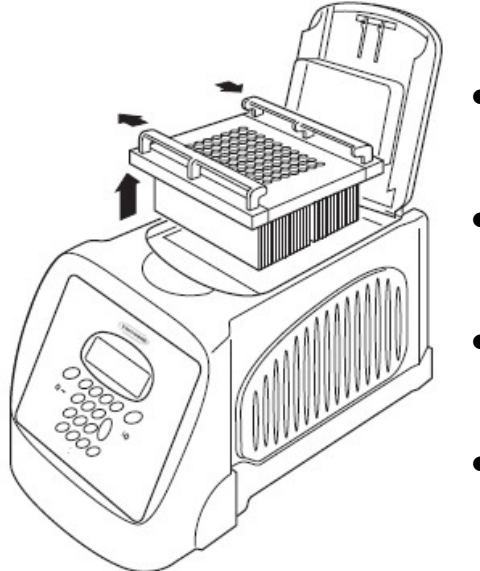

- Slide the quick release handles in the direction of the arrows indicated and lift the block assembly out of the unit.
- Never lift or carry the block by one quick release handle, always use both handles or support the block from underneath.
- When re-fitting the block, or fitting a new one, slide the quick release handles in the opposite direction to lock the assembly into the unit.
- Open or closed padlock symbols are printed on the quick release handles for easy reference.

If you have fitted a flat block for slide applications, you must set the heated lid to OFF.